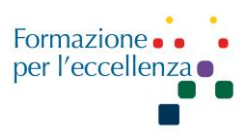

## Capitolo 8 RM MAMMO

Data di aggiornamento: 3 maggio 2022

Apparecchiature utilizzate: GE Optima MR450w 1.5T GEM DV26 PHILIPS Ingenia 1.5T Software Version: Release 2017-09-19 GE Signa Voyager 1.5T DV29

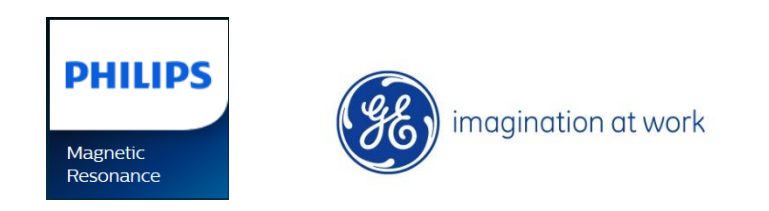

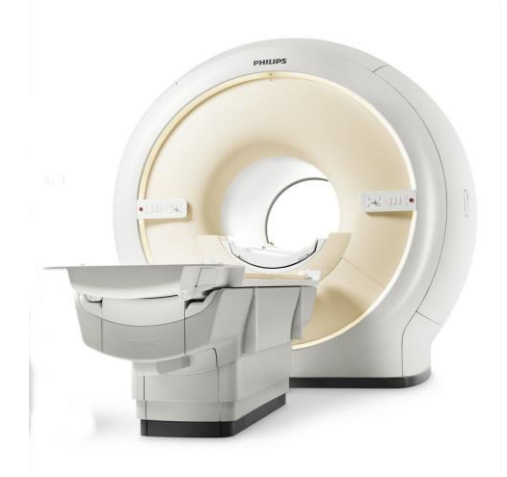

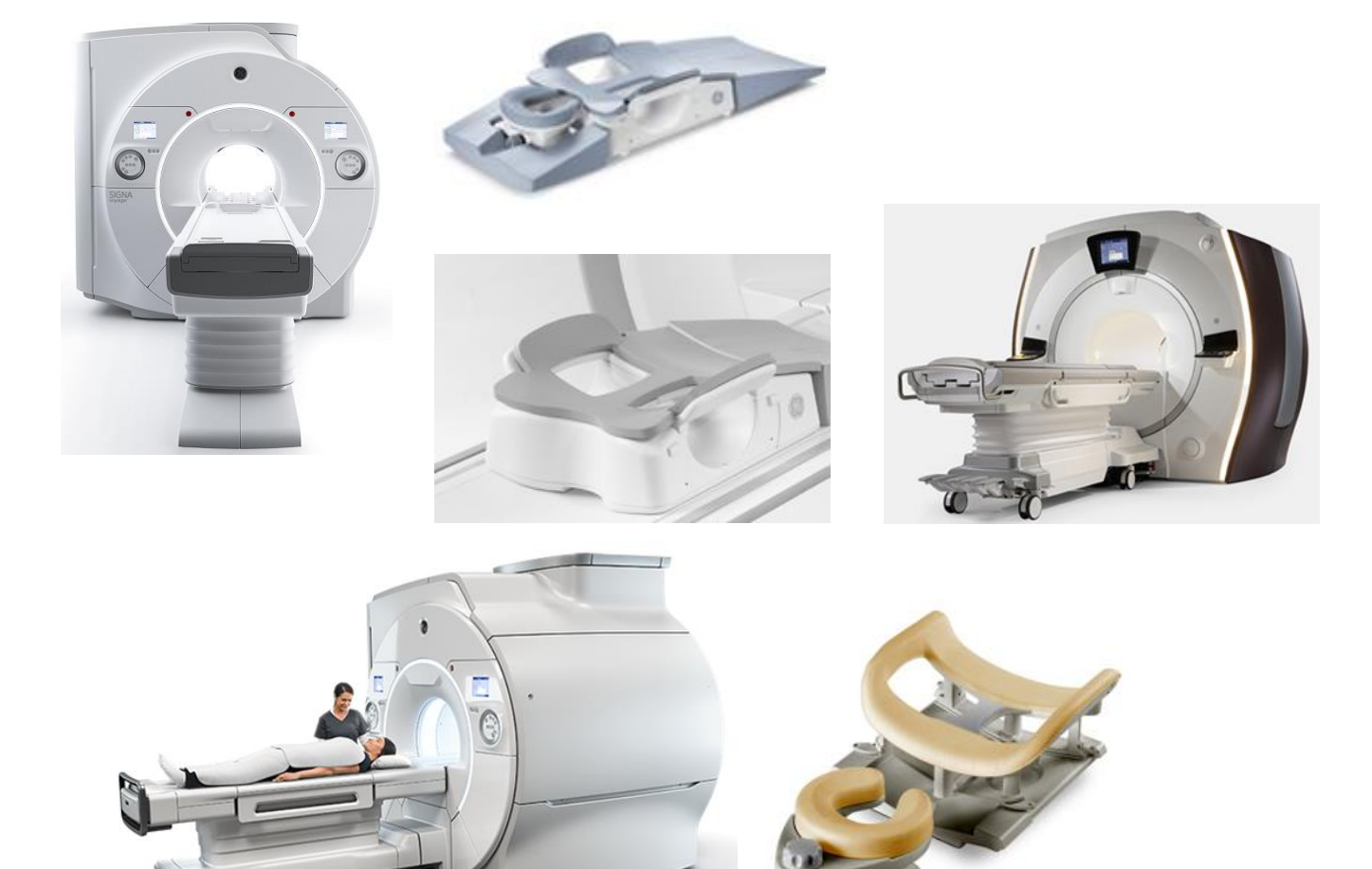

**©Gentile-Guidi 2022 [http://www.variodyne.it](http://www.variodyne.it/) Questa opera è distribuita con licenza Attribuzione - Non commerciale - Condividi allo stesso modo 4.0 Internazionale (CC BY-NC-SA 4.0)** 

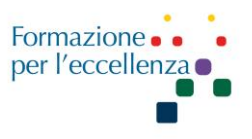

Preparazione del paziente: eseguire l'esame preferibilmente tra il 7°e il 14° giorno del ciclo, ovviamente in accordo allo stato di urgenza. Effettuare il digiuno per l'eventuale somministrazione del mezzo di contrasto. Esame del sangue richiesto: creatininemia.

**Posizionamento**: Feet first, paziente prono, posizionamento mammelle nella bobina dedicata, arti superiori distesi sopra la testa.

**Criteri di correttezza**: utilizzare un FOV adeguato ad includere anche i cavi ascellari.

Ago: 20G; flusso mdc 2,0ml/sec.

**Sicurezza:** Rischio di ustioni. Cicli chiusi originati da mani o braccia incrociate possono causare ustioni al paziente. Evitare che il paziente incroci o unisca le mani o le braccia. Servirsi degli appositi cuscinetti per separare gli arti.

#### **Philips**

Bobina Phased Array a 7 elementi, fattore Sense max: 4

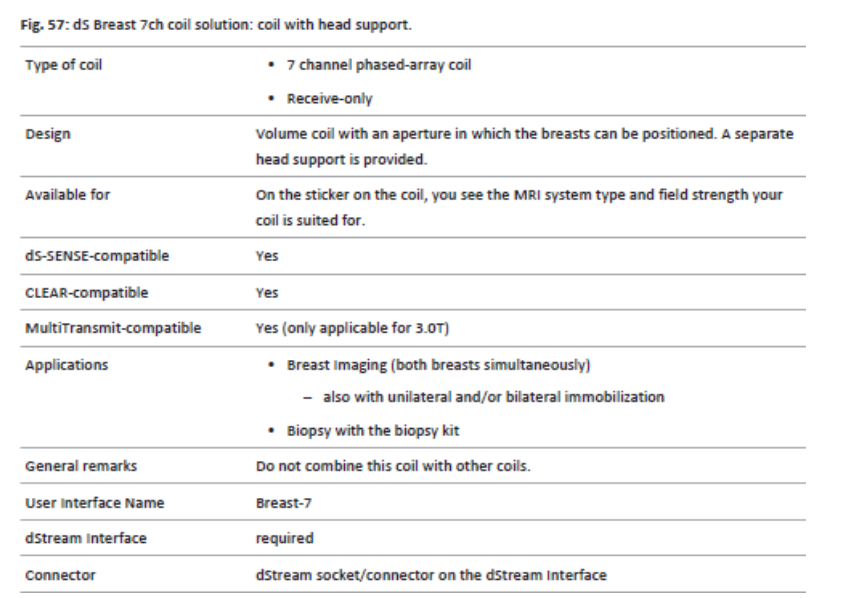

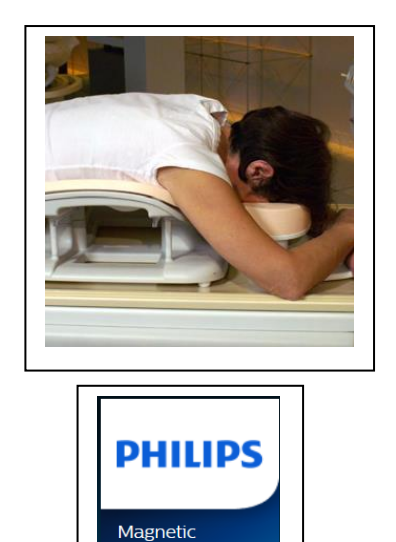

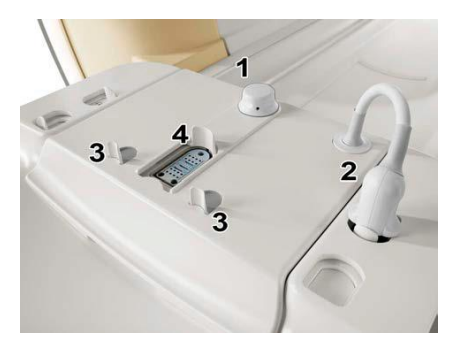

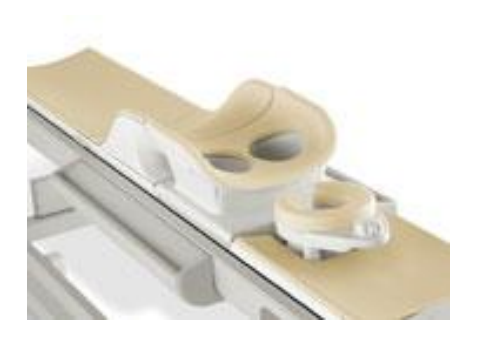

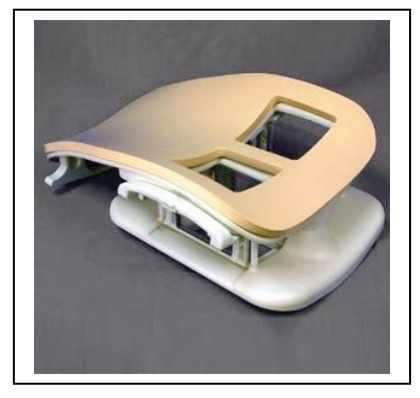

Resonance

**©Gentile-Guidi 2022 [http://www.variodyne.it](http://www.variodyne.it/)**

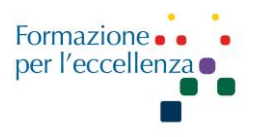

#### **Posizionamento della bobina**

- Collocare la bobina sul piano portapaziente con l'apertura della bobina rivolta verso il magnete.
- Posizionare il supporto testa sul piano davanti alla bobina.

#### **Posizionamento della paziente**

**•** Posizionare la paziente prona sulla bobina per mammella, con la testa sull'apposito supporto e le braccia distese in avanti.

- Regolare l'altezza del supporto per la testa utilizzando la leva dedicata.
- . Assicurarsi che la mammella sia centrata rispetto alla bobina.
	- Tirare le mammelle verso il basso per assicurarsi che sia inclusa nella bobina la maggior parte di tessuto mammario possibile. Assicurarsi che la mammella penda libera e non vi siano pieghe della cute. Il capezzolo deve essere la parte anatomica più avanti nella bobina.

**•** Centrare l'indicatore luminoso tipo laser al centro delle mammelle e posizionare bene la paziente all'isocentro.

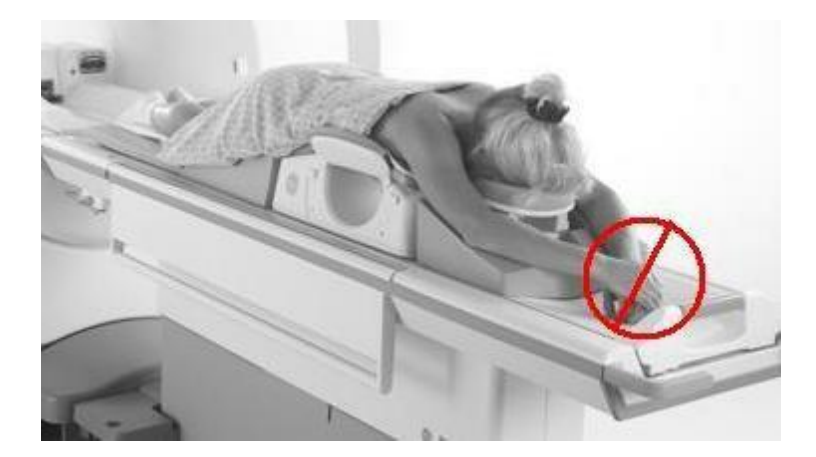

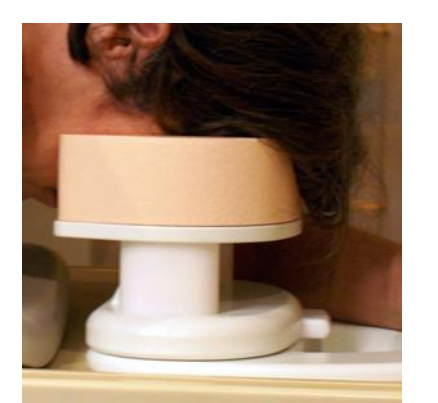

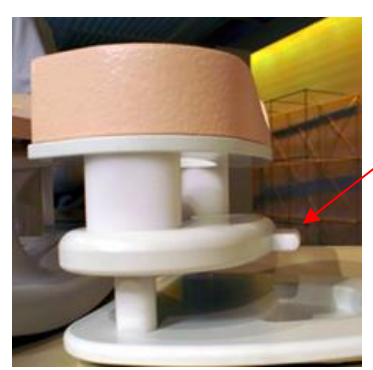

Leva della regolazione della testa

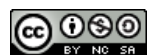

**©Gentile-Guidi 2022 [http://www.variodyne.it](http://www.variodyne.it/)**

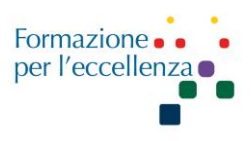

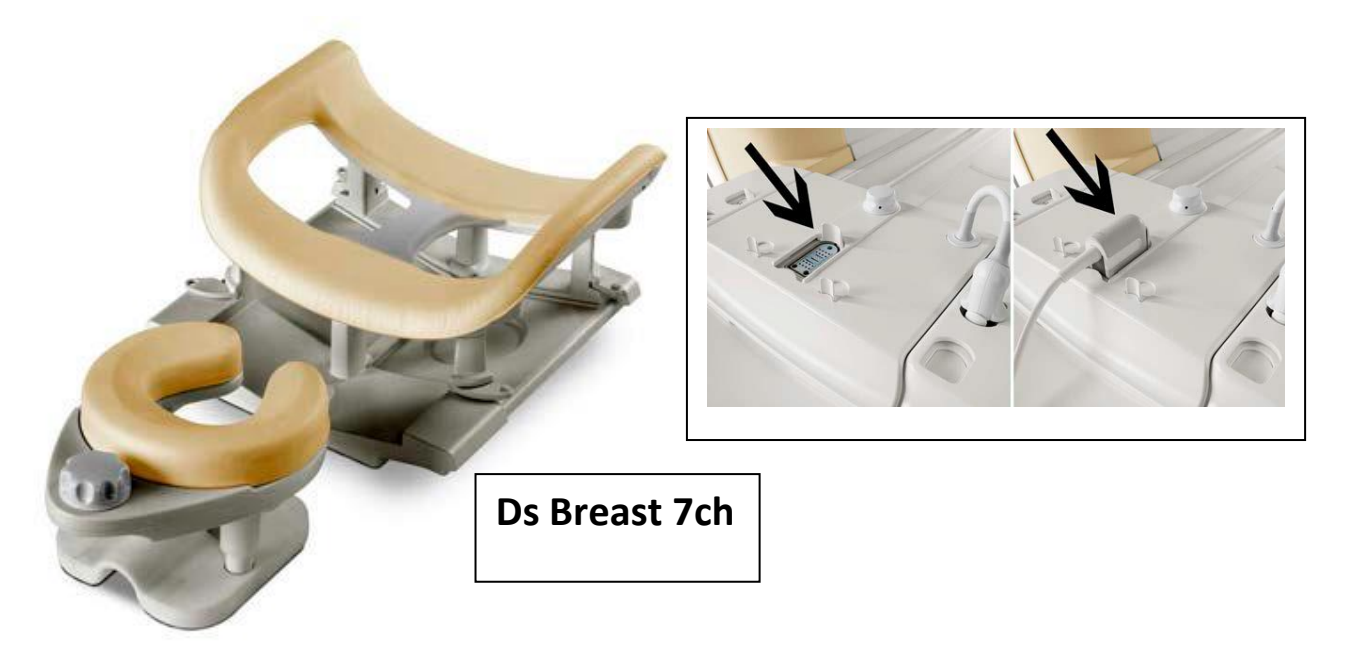

**Fig.:** Soluzione bobina dS Breast 7ch: bobina con supporto per la testa (Philips).

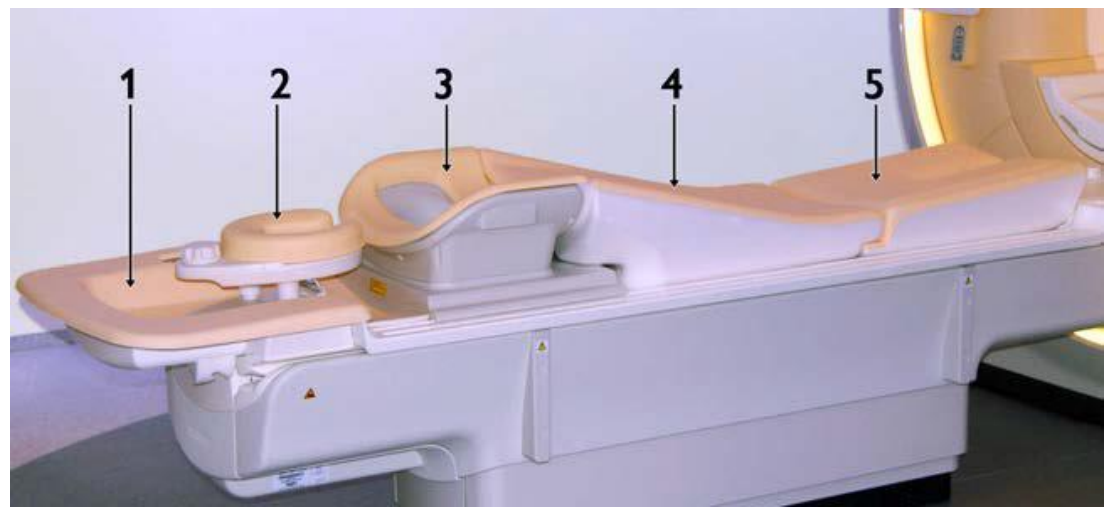

**Fig.** Configurazione per un esame del seno con i cuscinetti per mammelle e la bobina dS Breast (Philips).

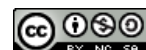

**©Gentile-Guidi 2022 [http://www.variodyne.it](http://www.variodyne.it/)**

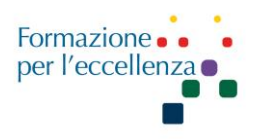

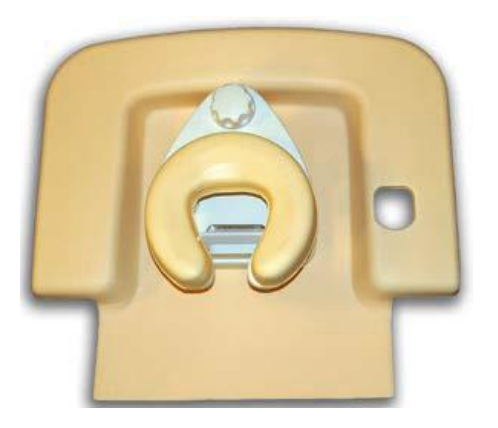

**Supporto per braccia/testa/**  (1- Supporto per le braccia, 2-Supporto per la testa)

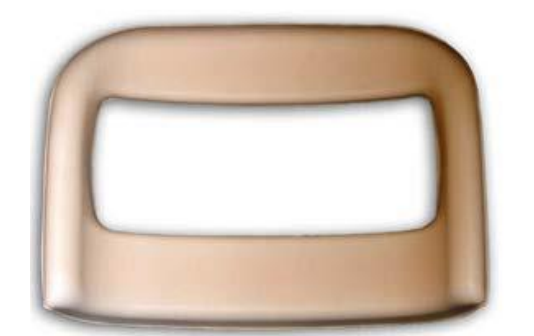

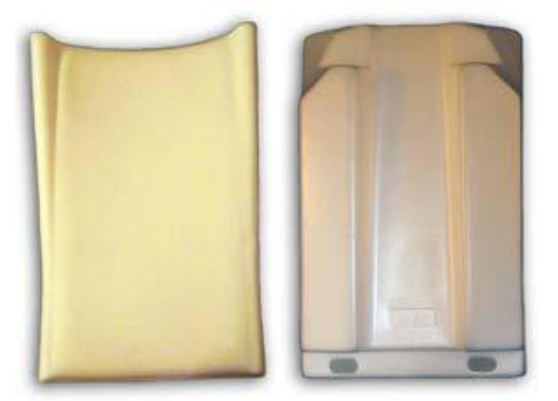

**3 Cuscino di copertura** per la bobina per mammella

4 cuscino con rampa in velcro nella parte inferiore (sinistra: vista dall'alto, destra: vista dal basso)

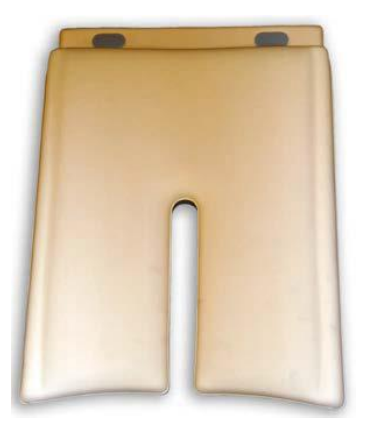

5 **Estensione rampa** con cavità per i cavi

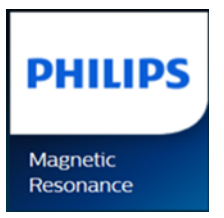

**©Gentile-Guidi 2022 [http://www.variodyne.it](http://www.variodyne.it/) Questa opera è distribuita con licenza Attribuzione - Non commerciale - Condividi allo stesso modo 4.0 Internazionale (CC BY-NC-SA 4.0)** 

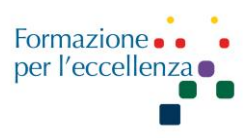

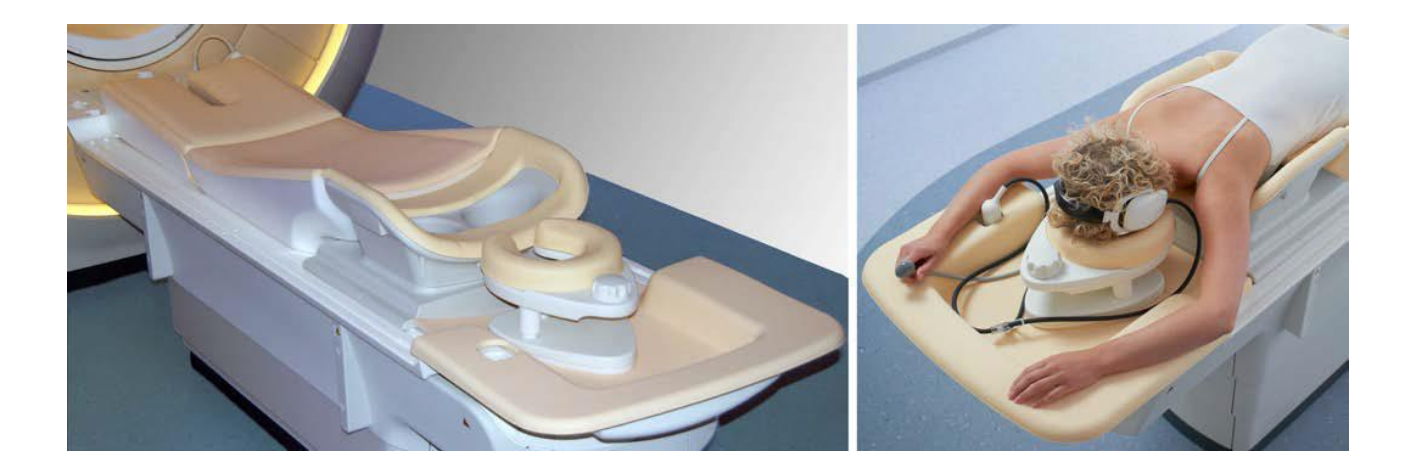

#### **Procedura Bobina GE**

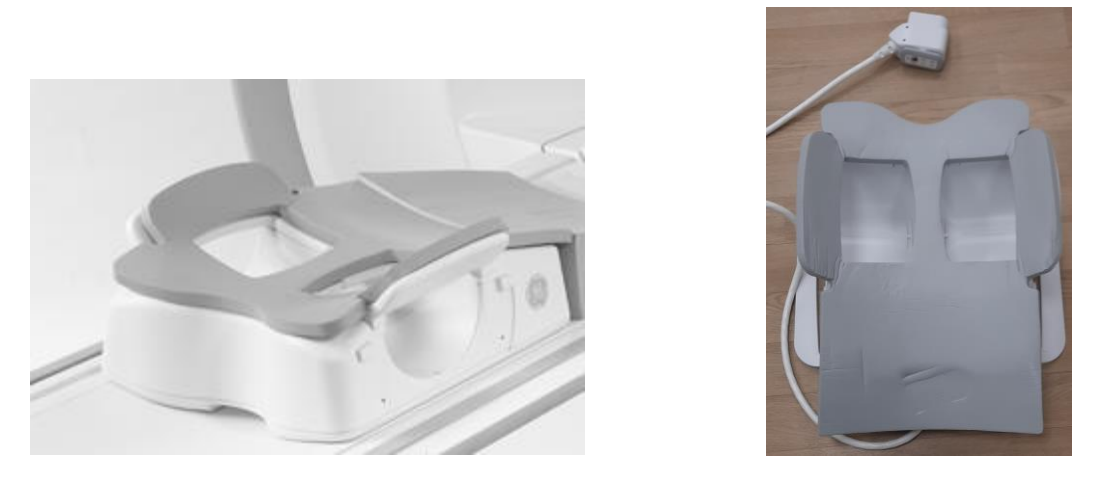

Gli array mammella 1.5T e 3.0T sono bobine di sola ricezione progettate per fornire un ottimo rapporto segnale/rumore e una copertura uniforme del seno e dell'ascella. L'area sensibile di ogni bobina è di circa 22 cm in direzione supero/inferiore (testa/piedi) e di 40 cm in direzione sinistra/destra.

Ogni gruppo bobina mammella si compone di una base di supporto principale con una camera bobina nella sezione centrale. Nella camera principale un ponte sterno e due ali laterali formano due segmenti per ricevere un seno ciascuna. Ogni segmento cavo alloggia quattro elementi ad anello posizionati in modo da circondare il seno. Sono presenti complessivamente otto elementi per coprire entrambi i seni. Gli otto elementi possono essere attivati contemporaneamente per

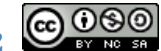

**©Gentile-Guidi 2022 [http://www.variodyne.it](http://www.variodyne.it/)**

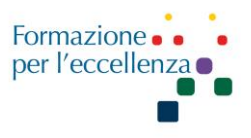

l'applicazione bilaterale oppure in modo indipendente, quattro da ogni lato, per l'imaging unilaterale.

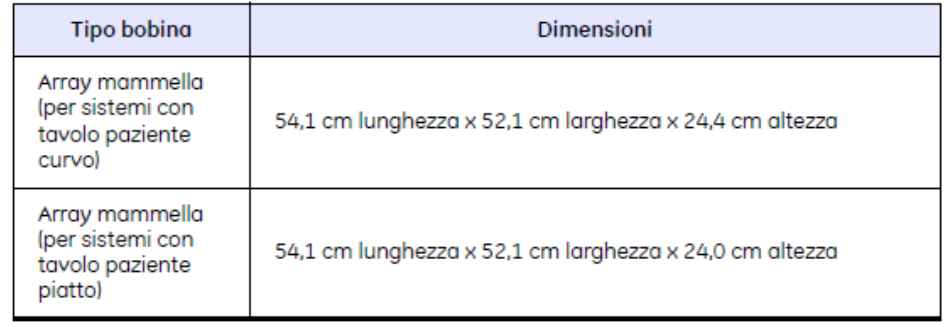

1.Posizionare la bobina sul tavolo con il lato del cavo rivolto verso il magnete. Collocare i cuscinetti sulla bobina e sul tavolo.

**NOTA:** La bobina pesa 7,5 kg. Utilizzare opportuni mezzi di sollevamento o richiedere l'assistenza di un'altra persona per trasportare la bobina dal piano di scansione al deposito o viceversa. Non spostare la bobina con il gruppo braccio/supporto laterale montato.

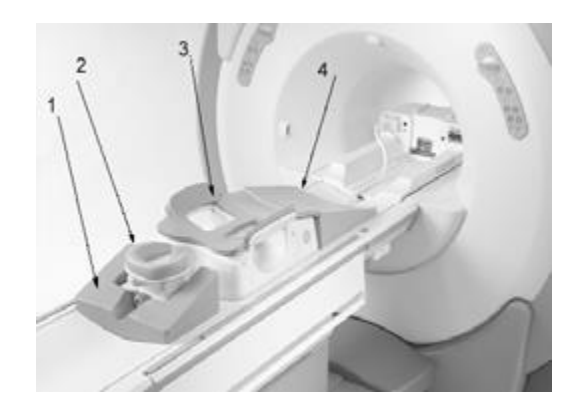

2. Installare sulla bobina il poggiatesta (2), il materassino della paziente (3), il materassino di transizione (4), il bracciolo (1) e il poggiapiedi (non mostrato). Se necessario, installare il coperchio della camera per la compressione dell'accesso mediale.

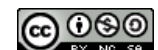

imagination at work

**©Gentile-Guidi 2022 [http://www.variodyne.it](http://www.variodyne.it/)**

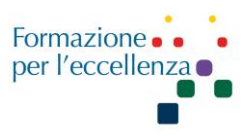

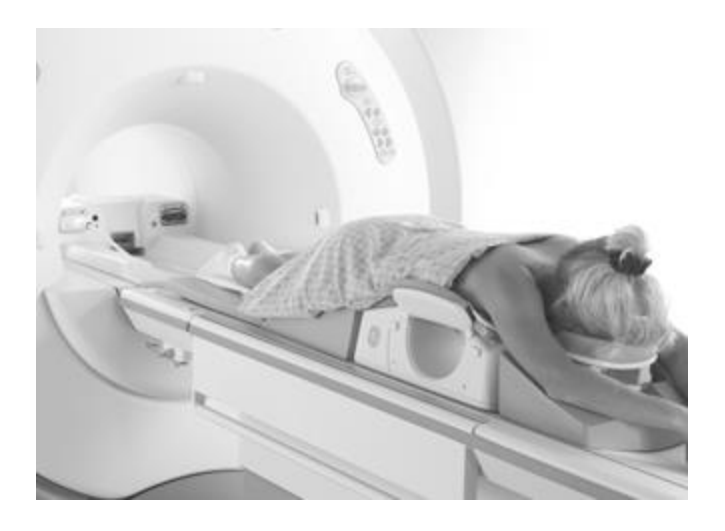

3. Posizionare la paziente come mostrato, con la testa e le braccia appoggiate ai cuscinetti. Il torace della paziente deve essere posizionato sulla bobina in modo che ciascuna mammella (o la mammella di interesse) sia centrata sulla camera della bobina. Usare un poggiapiedi per sostenere gambe e piedi. Mantenere le ginocchia leggermente piegate può facilitare la circolazione del sangue.

4. Collegare la bobina al sistema utilizzando il connettore appropriato

a) Se la bobina dispone di un connettore HD, può essere collegata a uno qualsiasi dei connettori HD (A, B o C) in base alla configurazione del sistema.

b) Se la bobina dispone di un connettore P, collegarla utilizzando la porta P del sistema.

**NOTA:** Il connettore e il cavo della bobina devono sempre essere instradati direttamente verso il magnete senza formare anelli.

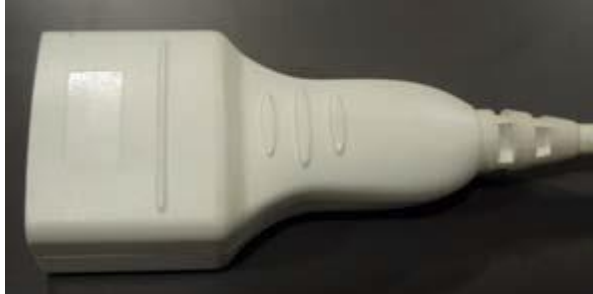

connettore HD

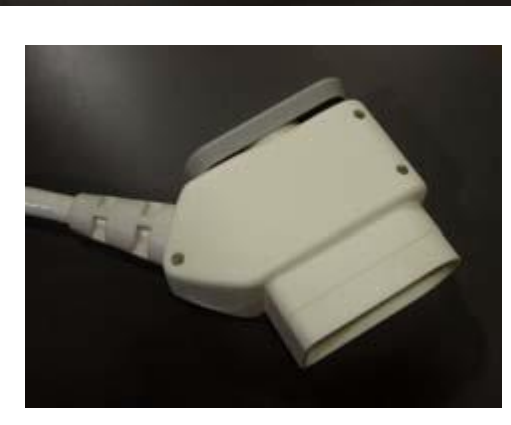

connettore P

**©Gentile-Guidi 2022 [http://www.variodyne.it](http://www.variodyne.it/) Questa opera è distribuita con licenza Attribuzione - Non commerciale - Condividi allo stesso modo 4.0 Internazionale (CC BY-NC-SA 4.0)** 

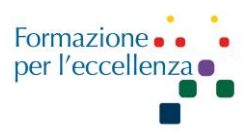

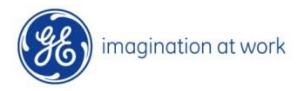

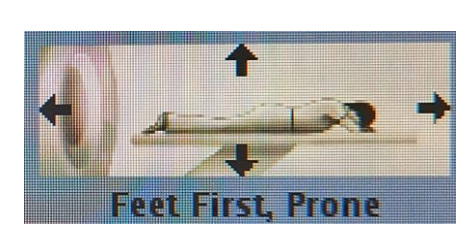

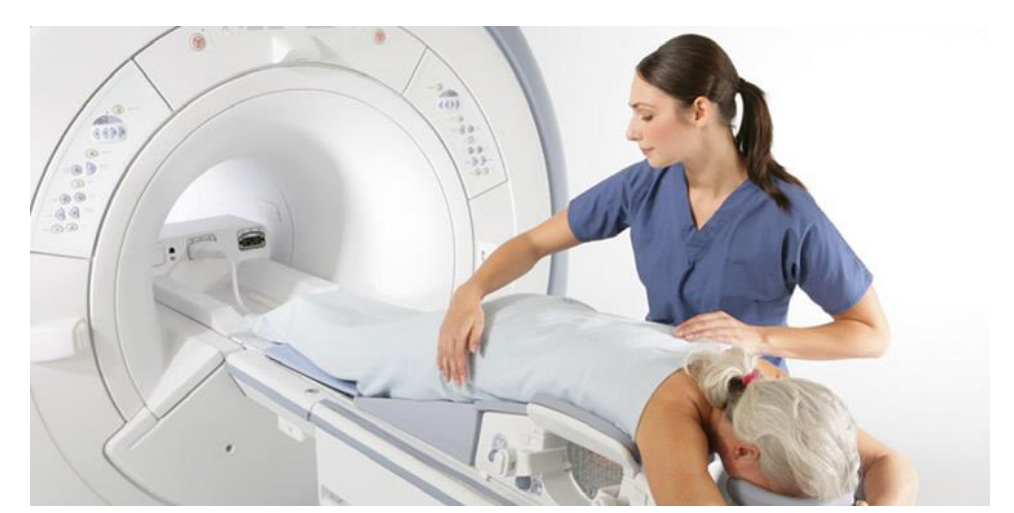

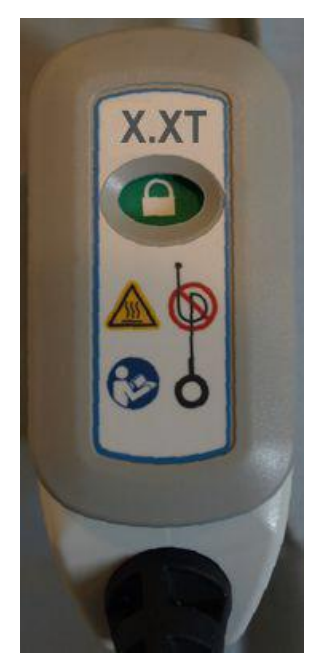

 **Connettore P bloccato Connettore P sbloccato**

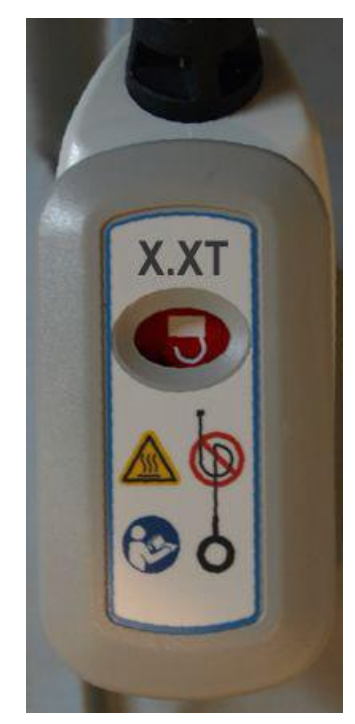

Collegare il connettore P alla porta P del sistema con il simbolo rosso di "sbloccato" visualizzato. Quindi ruotare in senso orario la manopola grigia sino a quando appare visualizzato il simbolo verde di "bloccato".

La bobina è pronta per la scansione quando è visibile il simbolo verde di "bloccato".

**©Gentile-Guidi 2022 [http://www.variodyne.it](http://www.variodyne.it/) Questa opera è distribuita con licenza Attribuzione - Non commerciale - Condividi allo stesso modo 4.0 Internazionale (CC BY-NC-SA 4.0)** 

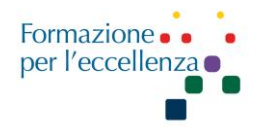

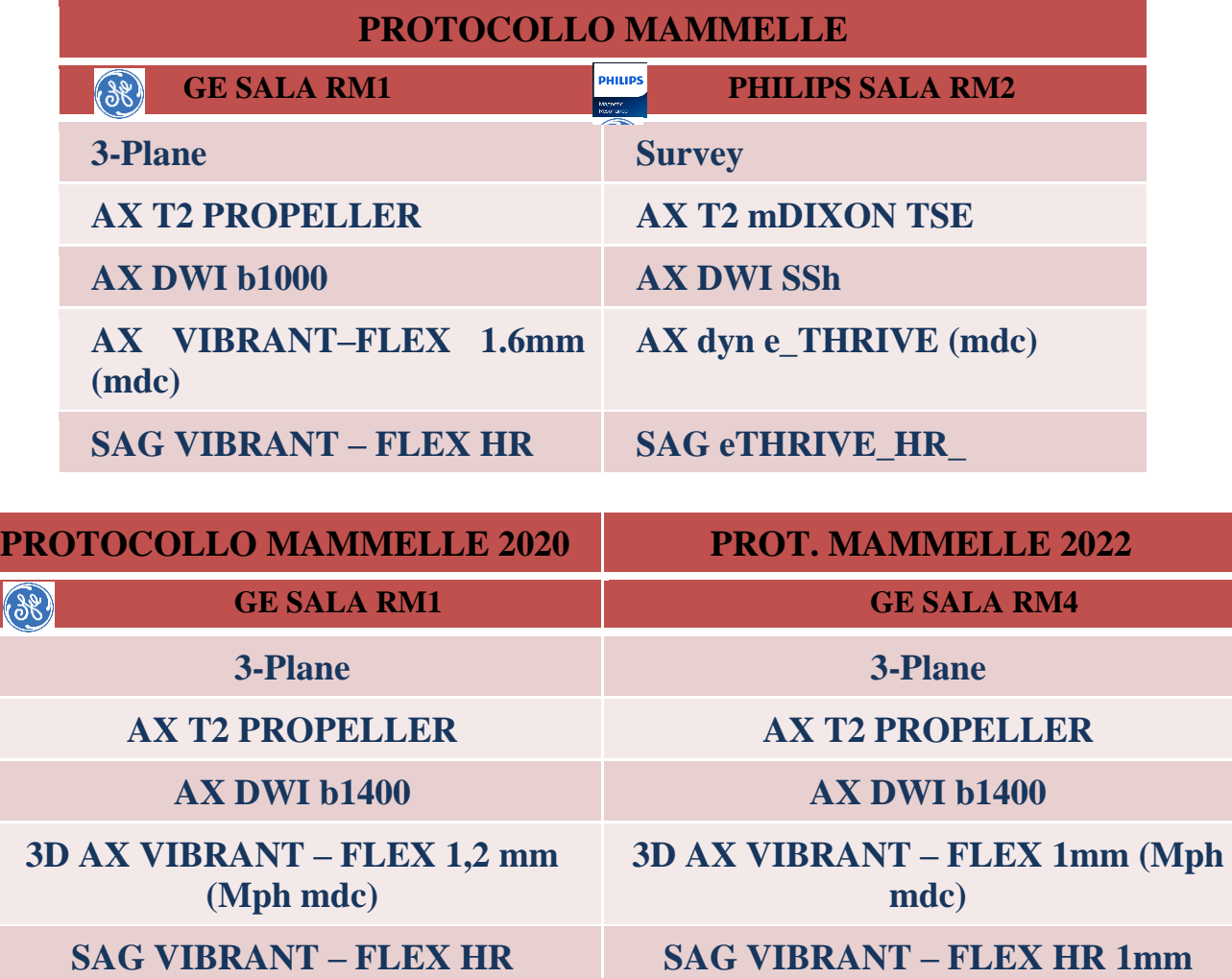

**Vibrant:** Volume Imaging for BReast AssessmeNT (Volume di acquisizione per valutazione mammelle)

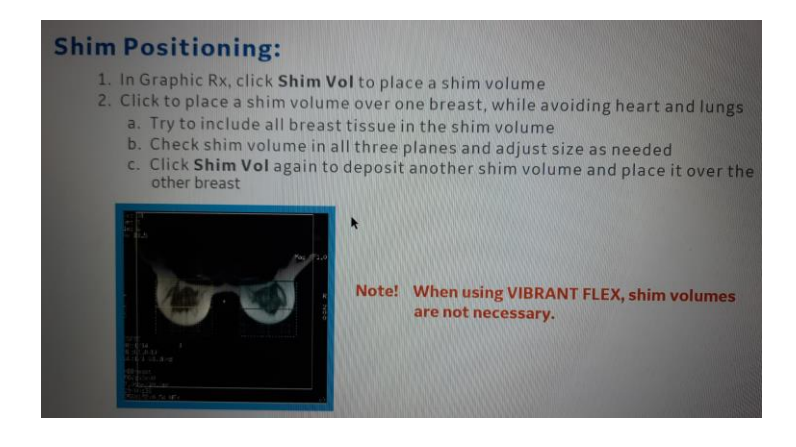

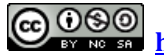

**©Gentile-Guidi 2022 [http://www.variodyne.it](http://www.variodyne.it/)**

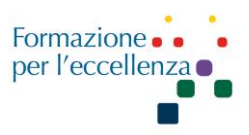

### **PROCEDURA ESECUZIONE ESAME**

1. Eseguire il 3-plane/Survey.

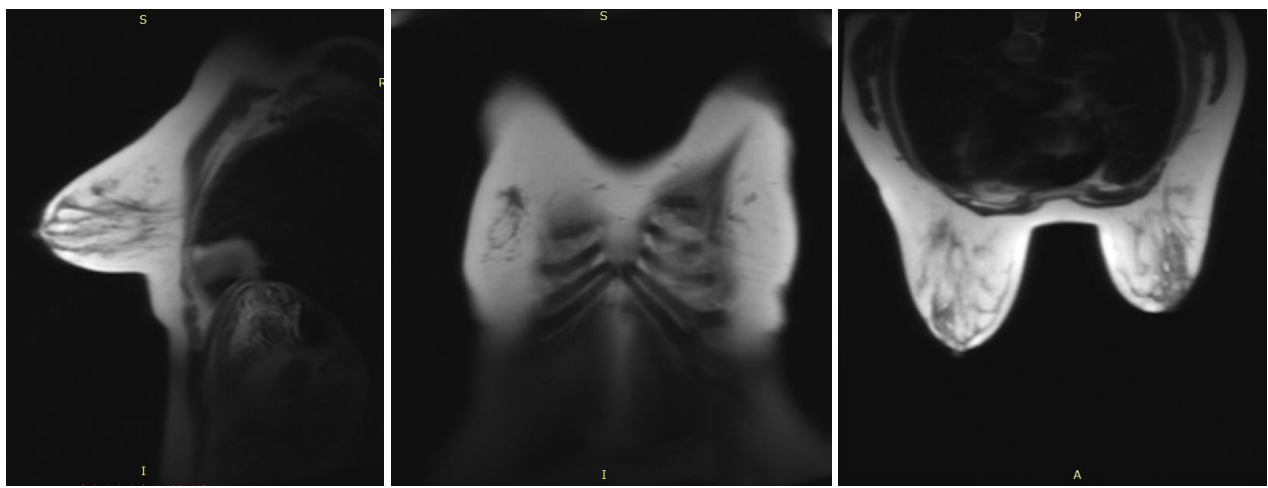

Immagini del 3-plane/Survey

2. Nei sistemi GE precedenti, dopo il 3-plane, impostare la scansione di calibrazione.

I dati di calibrazione devono estendersi oltre la regione anatomica del 50% nella direzione della sezione.

Impostare la direzione di frequenza per la scansione di calibrazione in *A/P* per ridurre gli artefatti dovuti al movimento.

Nei sistemi più recenti, la procedura di calibrazione è automatica.

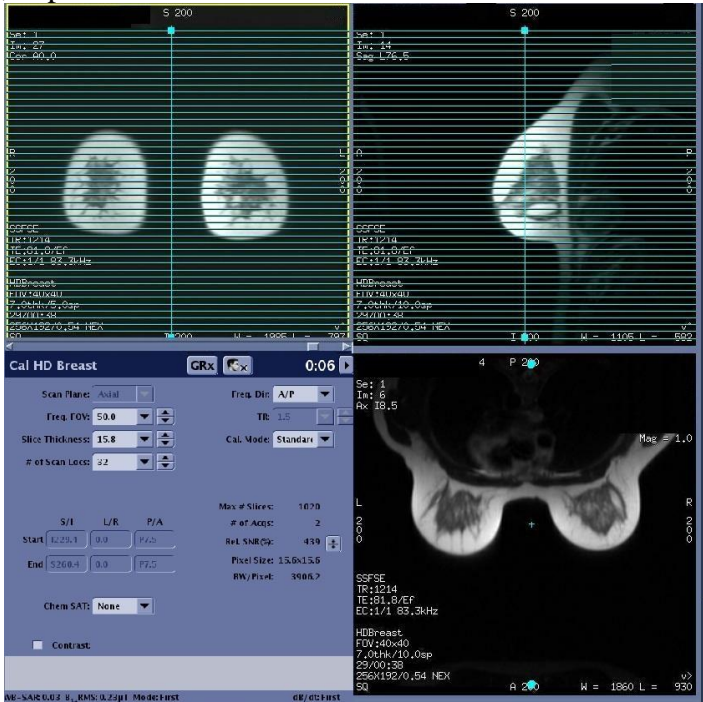

**©Gentile-Guidi 2022 [http://www.variodyne.it](http://www.variodyne.it/) Questa opera è distribuita con licenza Attribuzione - Non commerciale - Condividi allo stesso modo 4.0 Internazionale (CC BY-NC-SA 4.0)** 

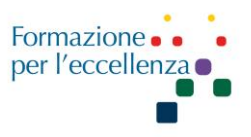

3. Impostare l'**assiale T2** in modo da comprendere bene I capezzoli, controllare bene in sagittale il corretto posizionamento, facendo attenzione ad osservare entrambe le mammelle. Comprendere bene il cavo ascellare e tutta la mammella, capezzoli inclusi.

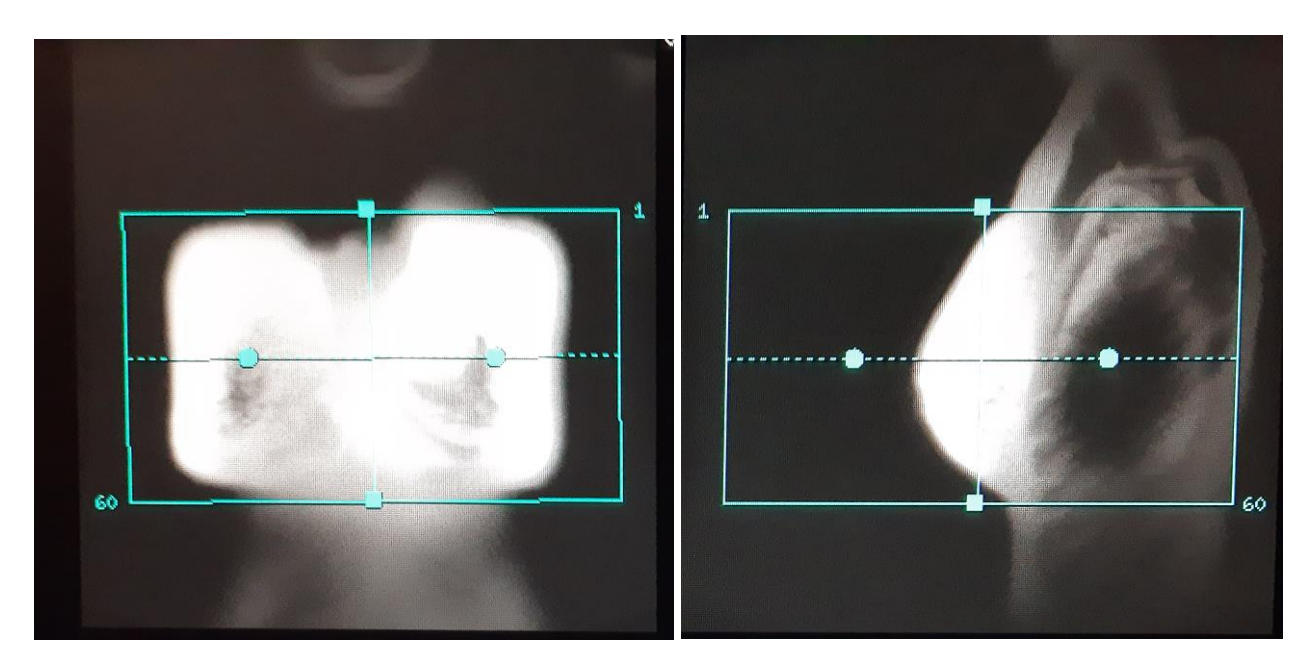

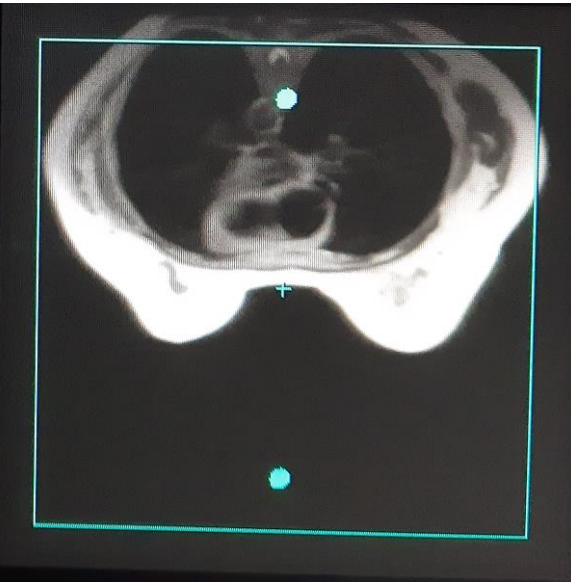

Impostazione dell'AX T2 sul 3-plane

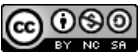

**©Gentile-Guidi 2022 [http://www.variodyne.it](http://www.variodyne.it/)**

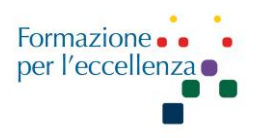

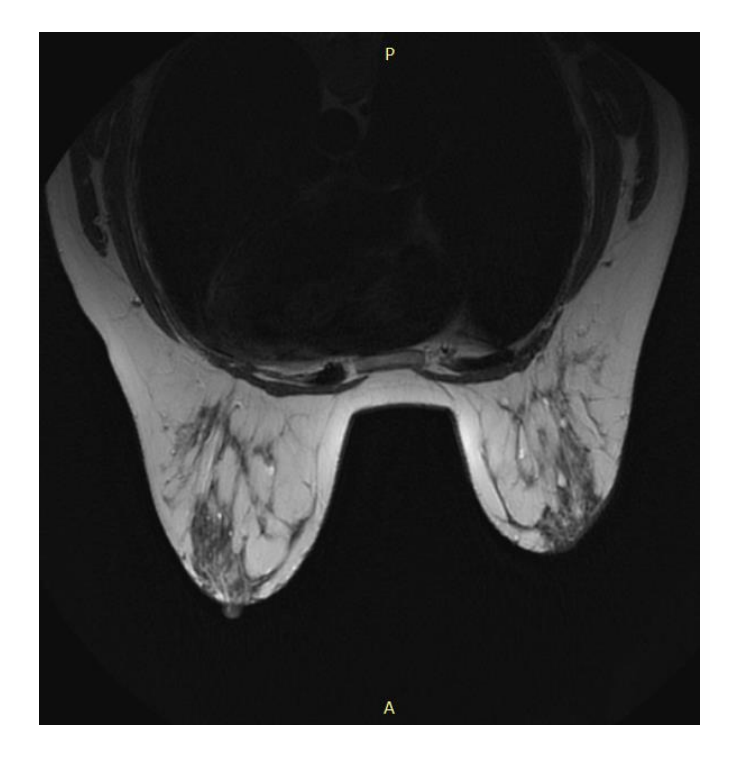

Immagine Ax T2 risultante

#### **4. Impostare l'AX DWI.**

In GE impostare dei volumi di compensazione di entrambe le mammelle.

a. In Rx grafica, fare clic su *Shim Vol (Vol compensazione)* per impostare un volume di compensazione.

b. Fare clic e trascinare il volume su una mammella includendo tutto il tessuto della mammella nel volume di compensazione, Escludendo cuore e polmoni il più possibile.

Controllare il volume di compensazione in tutti e tre i piani.

Per cambiare il volume di compensazione, aumentare o diminuire il volume nelle 3 dimensioni desiderate.

c. Fare di nuovo clic su *Shim Vol (Vol compensazione)* per depositare un altro volume di compensazione sull'altra mammella.

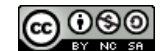

**©Gentile-Guidi 2022 [http://www.variodyne.it](http://www.variodyne.it/)**

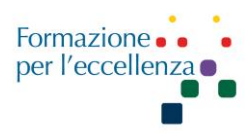

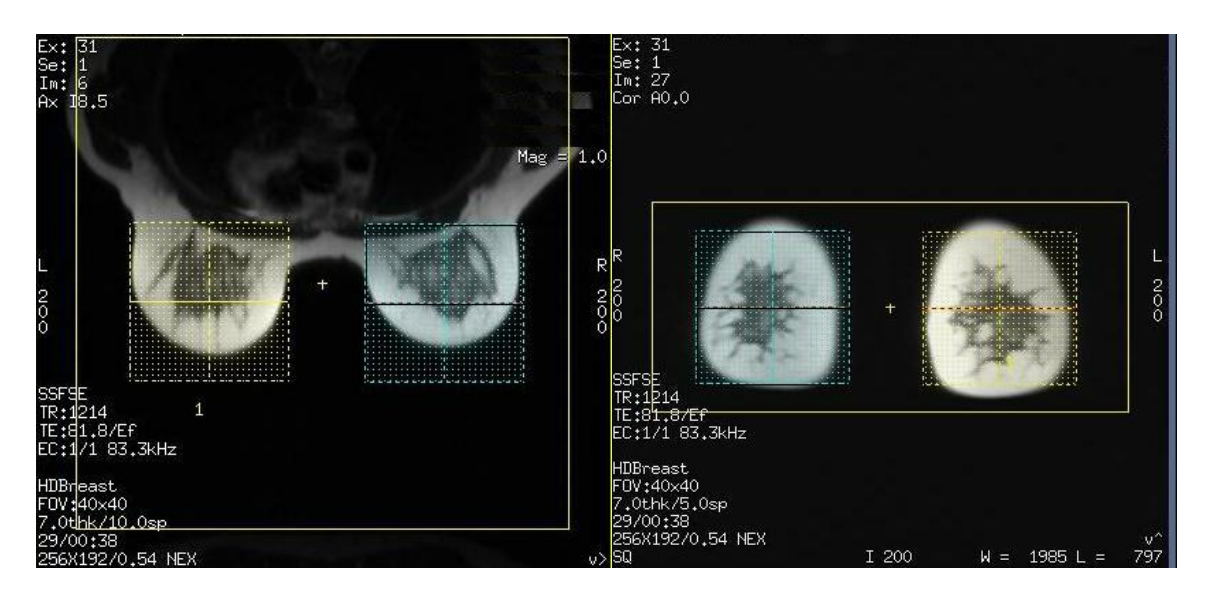

*Shim Volume Mode* (Modalità Volume di compensazione) consente l'applicazione di due volumi di compensazione ad una scansione mammaria DWI. Un volume di compensazione centrato su ogni mammella consente regolazioni più accurate della prescansione della frequenza centrale, il che a sua volta, ottimizza la qualità dell'immagine. Le impostazioni per la CV utente comprendono:

Min  $= 0$  la modalità predefinita, che consente solo l'applicazione di un volume di compensazione singolo.

Max = *1* consente di impostare due volumi di compensazione, uno centrato su ogni mammella.

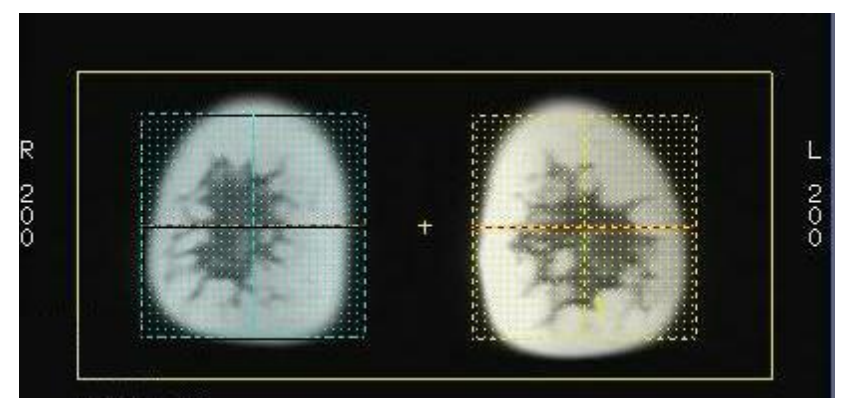

Esempio di due volumi di compensazione posizionati al centro di ogni mammella

### **5. AX VIBRANT – FLEX MPH MdC**

Selezionare Freq DIR (DIR Freq) **A/P** per evitare un artefatto da movimento cardiaco.

Inserire i valori Multi-Phase: Phases per Location (Fasi per posizione) = *4-7*, Variable Delays (Ritardi variabili) =  $On$ , Mask Phase (Fase maschera) =  $On$ , Pause After Mask Phase (Pausa dopo fase di maschera) = *On.*

Se si desidera che ogni fase venga ricostruita in una serie separata, fare clic sul pulsante di opzione **Series per Phase (Serie per fase)**.

**©Gentile-Guidi 2022 [http://www.variodyne.it](http://www.variodyne.it/)**

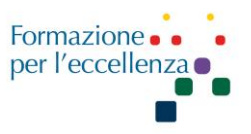

Fare partire la basale (prime 252 immagini – protocollo 2020 prime 348 immagini – protocollo 2022 prime 198 immagini). Aspettare la ricostruzione delle immagini e verificare che comprendano completamente la zona anatomica in esame e che non ci siano artefatti. Subito dopo iniettare il mezzo di contrasto (flusso 2ml/sec) e dopo un ritardo di 10 sec. fare partire la seconda acquisizione. Ogni sequenza dura circa 1 min e 16 sec (protocollo 2020  $\rightarrow$  1 min e 31 sec). È una sequenza *multiphase* impostata su 6 (1 basale, 5 con mdc per un totale di 1512 immagini, 252\*6; protocollo 2020 totale 2088 immagini, 348\*6, protocollo 2022 totale 1188, 198\*6). Quindi è sufficiente cliccare sul bottone *start scan* quando è verde e non c'è bisogno di fare clic su scan. In GE controllare se è attiva l'Imaging Options "ZIP2". Questa funzione modifica ovviamente il

numero delle immagini acquisite.

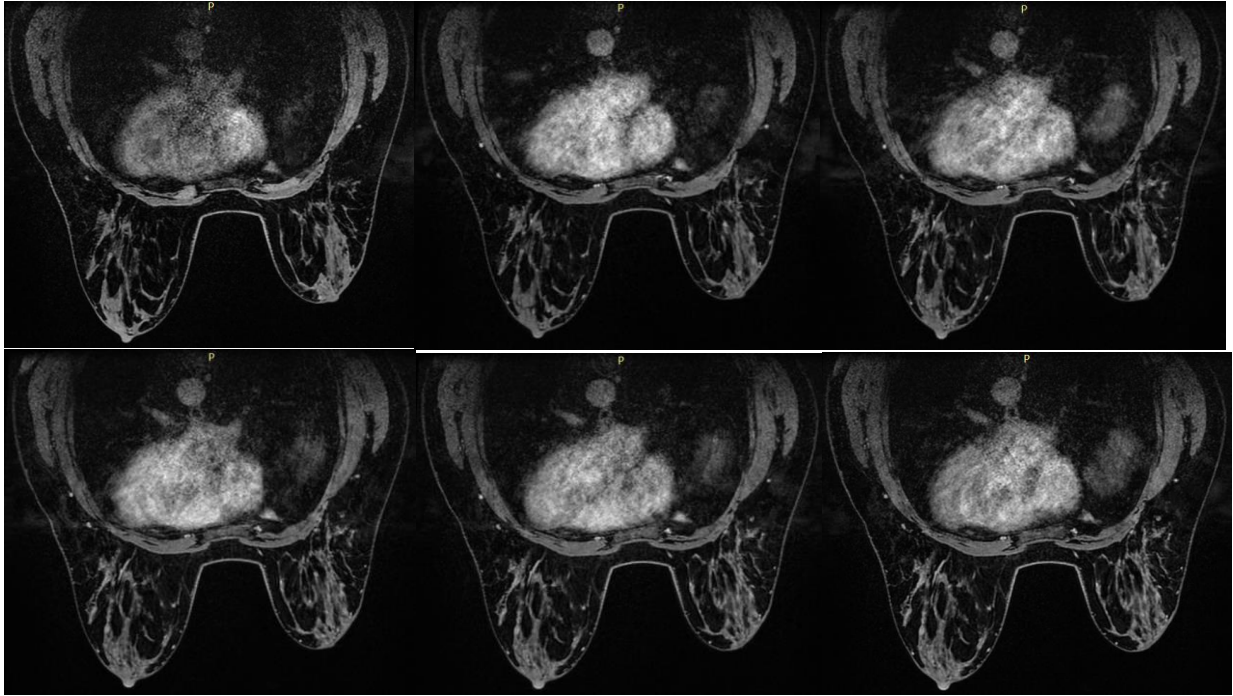

Ax vibrant-flex: varie fasi di acquisizione (dalla basale alla tardiva in ordine temporale)

Per le **ricostruzioni** (sottrazione immagini postcontrasto – immagini precontrasto) selezionare su *Browser* la AX VIBRANT – FLEX MPH MdC, dall'elenco *Session Apps* fare clic su *Add/Sub*, per aprire la schermata *Add/subtract.*

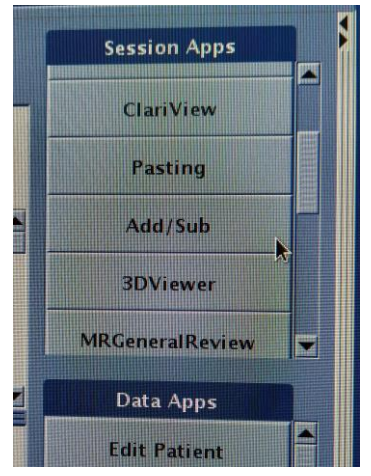

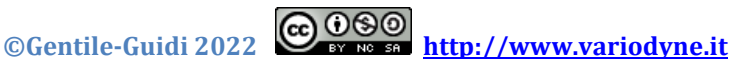

### Manuale Applicativo di Risonanza Magnetica per TSRM Capitolo 8 RM MAMMO

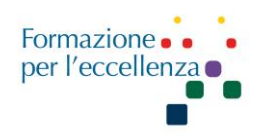

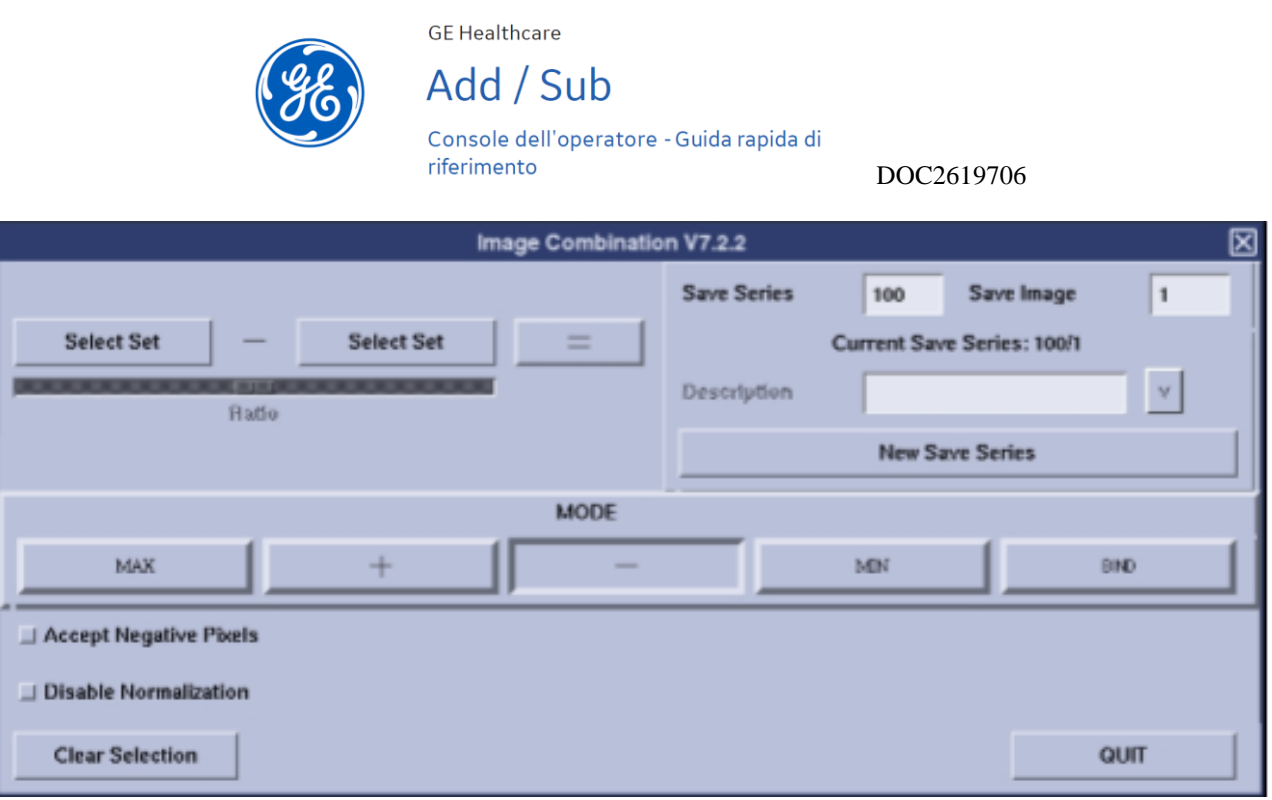

Applicazioni come Dentascan e Add/Sub possono caricare solo 1.000 immagini. Evidenzia l'intervallo di immagini desiderato di 1.000 immagini selezionando la prima immagine desiderata, tieni premuto il tasto shift e scegli l'ultima immagine desiderata.

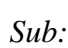

La sottrazione dell'immagine sottrae i valori dell'intensità dell'immagine pixel per pixel ed è utile per valutare i vasi contrastati. Ricordate che il movimento del paziente e la respirazione possono influenzare la qualità della sottrazione.

### *Estrazione del valore massimo del pixel (MAX):*

MAX

**MIN** 

L'estrazione del valore massimo del pixel consiste nel trovare i valori massimi di intensità dell'immagine pixel per pixel ed è utile per i vasi contrastati o le calcificazioni.

### *Estrazione del valore minimo del pixel (Min):*

**BIND** 

L'estrazione del valore minimo del pixel consiste nel trovare i valori minimi di intensità dell'immagine pixel per pixel. Questo potrebbe essere utile per valutare i tessuti molli.

*Leg.:* 

**©Gentile-Guidi 2022 [http://www.variodyne.it](http://www.variodyne.it/)**

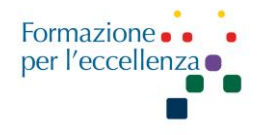

Leg. Crea una nuova serie che consiste in copie di immagini selezionate da una o più serie esistenti. Questo potrebbe essere utile se hai immagini in due serie separate e vuoi averle in una sola serie per eseguire 3D o Reformat.

*Accettare i pixel negativi:* 

 $\blacksquare$  Accept Negative Pixels

Accetta pixel negativi permette valori di pixel negativi nell'immagine risultante. Se questa funzione non è abilitata, tutti i valori negativi dei pixel sono impostati a zero.

*Cursore di rapporto:* 

Ratio

Quando si utilizzano i pulsanti di Add o Sub viene applicata un rapporto uguale per i due pixel di ogni coppia.

Questo rapporto può essere cambiato tramite l'utilizzo dell'apposito cursore.

### **Schermata di Add/sub:**

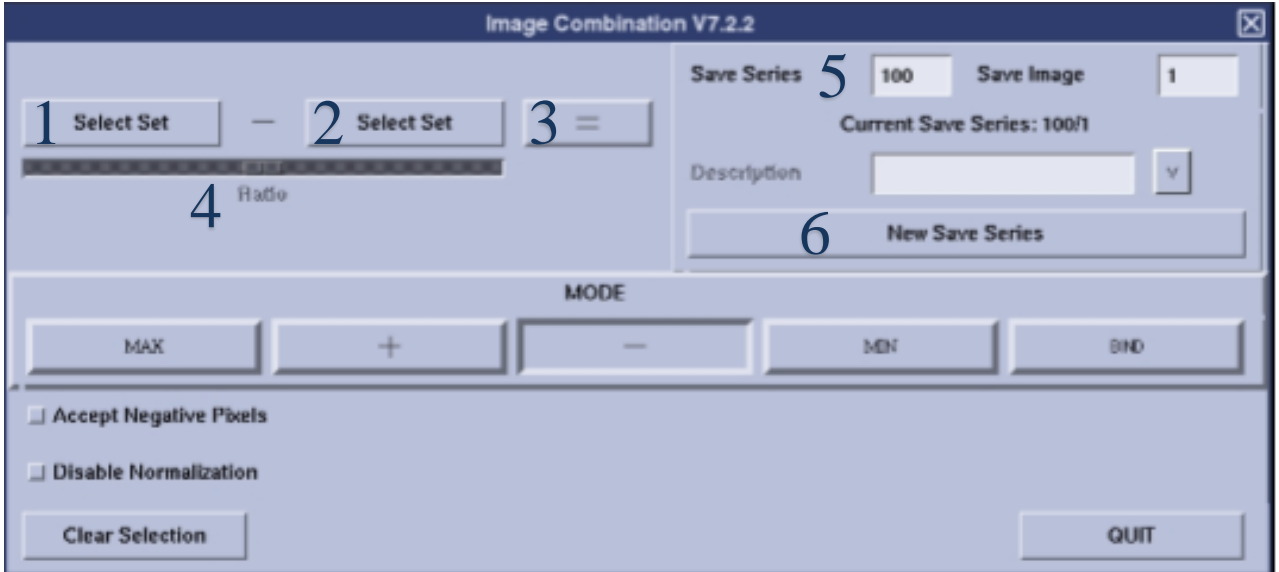

1.Selezione: Definisce il primo set di immagini.

2.Selezione: Definisce il secondo set di immagini.

3.Uguale (=): Esegue l'operazione selezionata e genera le nuove immagini.

4.Rapporto: Aumenta il contributo dei pixel dell'immagine sinistra (prima) quando viene spostata a sinistra e aumenta il contributo dei pixel dell'immagine destra (seconda) quando viene spostata a destra. Il cursore è disponibile solo durante l'addizione e la sottrazione quando entrambi i pulsanti Select Set sono selezionati.

5.Salva serie: Visualizzala serie corrente e il numero dell'immagine iniziale della serie salvata. Per impostazione predefinita, le immagini risultanti da operazioni vengono aggiunte alla fine della stessa serie, a meno che non si faccia clic su Nuovo salvataggio serie.

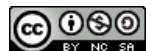

**©Gentile-Guidi 2022 [http://www.variodyne.it](http://www.variodyne.it/)**

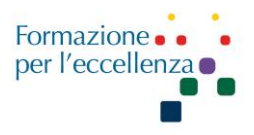

6.Nuovo Salvataggio serie: Collocale immagini risultanti da operazioni successive in una nuova serie nella Lista pazienti. Se non si seleziona questa opzione, le immagini vengono salvate nella serie corrente.

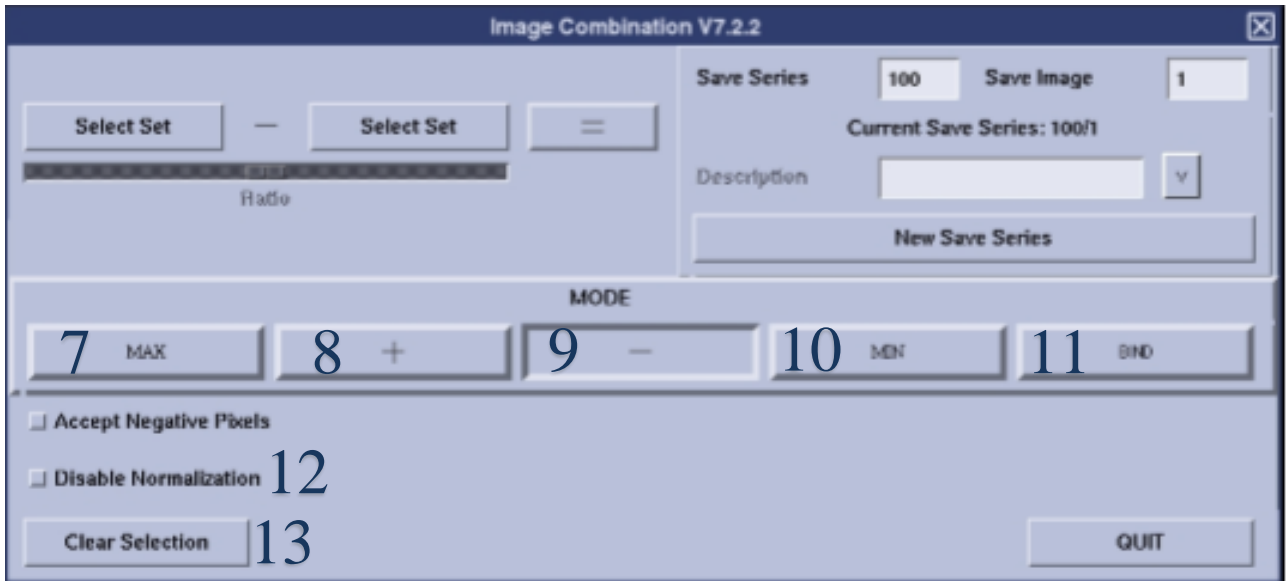

*7.Max Mode:* crea una nuova serie che trova i valori più alti di intensità del segnale corrispondente nella serie o nelle serie di immagini selezionate.

*8.Modalità più (+):* crea una nuova serie che aggiunge i valori di intensità dell'immagine delle serie di immagini selezionate.

*9.Modalità meno (-):* crea una nuova serie che sottrae i valori di intensità dell'immagine delle serie di immagini selezionate.

*10.Modalità Min:* crea una nuova serie che trova i valori più bassi di intensità del segnale corrispondente nella serie o nelle serie di immagini selezionate.

*11.Modalità Leg.:* crea una nuova serie che consiste in copie delle immagini selezionate da una o più serie esistenti.

*12.Disabilita la normalizzazione:* Esegue un'addizione o una sottrazione pixel per pixel. Le immagini non sono normalizzate.

*13.Annulla Selezione:* Cancella le selezioni in modo che entrambi i pulsanti Select Set non abbiano valori precedenti associati ad essi.

Selezionare *Mode* - ; clic su *Accept Negative Pixels*; selezionare, tenendo premuto lo *Shift*, le immagini senza mdc (1-252) e clic sul secondo *Select Set*; poi selezionare il primo gruppo immagini con MdC (253-504); clic sul primo *Select Set*; quindi clic su = ; si crea così la serie 100. Dopo selezionare l'ultimo gruppo di immagini con MdC (1261-1512), clic sul primo *Select Set*, poi clic su

**©Gentile-Guidi 2022 [http://www.variodyne.it](http://www.variodyne.it/)**

#### Manuale Applicativo di Risonanza Magnetica per TSRM Capitolo 8 RM MAMMO

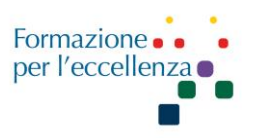

*New Save Series*, poi clic su =. Si crea la serie 101. Ogni operazione eseguita produce un'immagine per coppia. Nel protocollo 2020 le immagini senza contrasto sono le immagini 1-348, alle quali vanno sottratte le immagini 349-696. Nel protocollo 2022 le immagini senza contrasto sono le immagini 1-340, alle quali vanno sottratte le immagini 341-680. L'ultimo gruppo di immagini è costituito dalle immagini 1701-2040. Potrebbe essere opportuno fare in modo che la sottrazione delle serie avvenga in modo automatico, seguendo l'immagine sotto riportata.

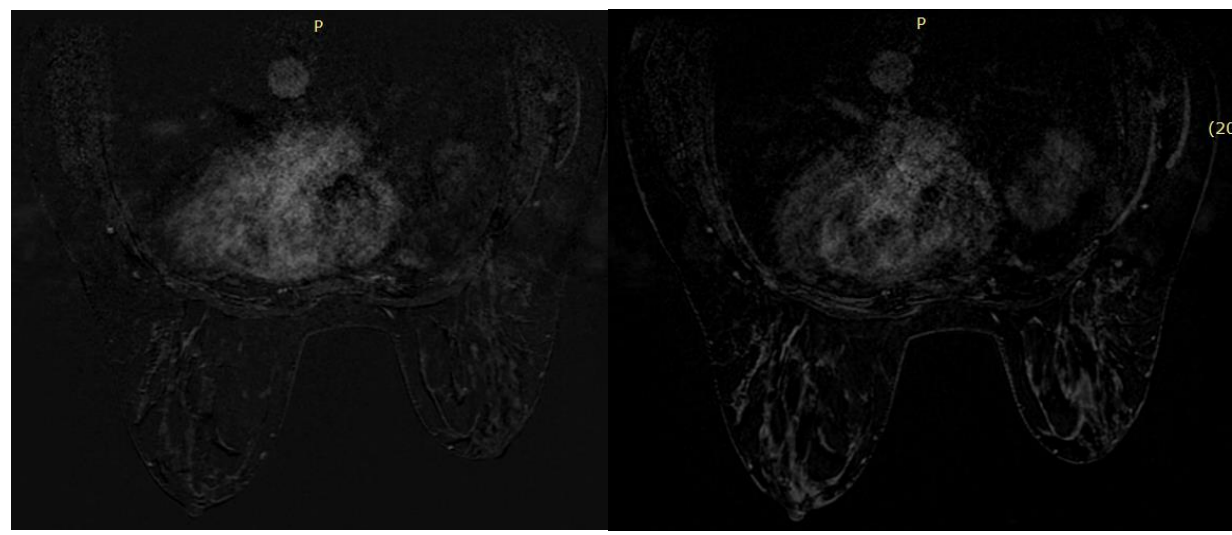

Esempi di sottrazione (immagine a sn sottrazione arteriosa, immagine a dx sottrazione tardiva)

### **MIP**

Selezionare, una per volta, le 2 sequenze ricostruite (serie 100 e 101) e andare su *Reformat/MIP*, selezionare *3D MIP*. Fare clic su I (inferiore), clic tasto dx e su SAVE Image. Salveremo così la prima immagine MIP in assiale. Segliere poi forbice nella barra degli strumenti *Segmentation* e togliere cuore e polmone e fare *Cut Inside*.

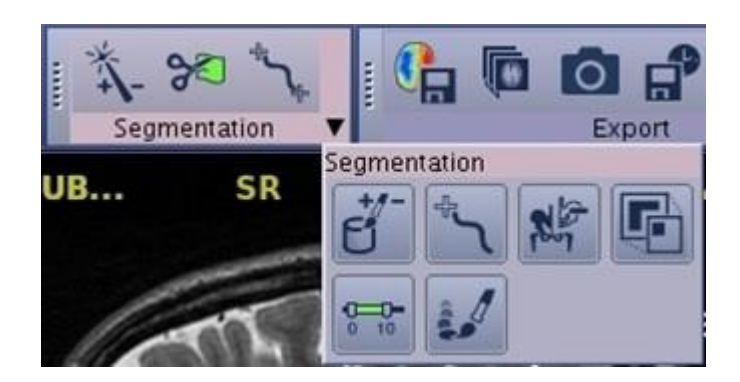

Poi clic su A (anteriore), clic tasto dx e su *Save Image*. Salviamo così la MIP in coronale. Tornare su I, togliere la mammella SN, *cut inside* e poi premere L, così appare come se fosse la laterale della

**©Gentile-Guidi 2022 [http://www.variodyne.it](http://www.variodyne.it/)**

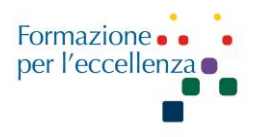

mammo e clic su Save Image. Poi clic su I, *Undoscalpel*, togliere la mammella dx e clic su R, così appare la mammella sn come se fosse la laterale in mammo, Save Image e Close. Avremo così salvato le 2 immagini MIP sagittali.

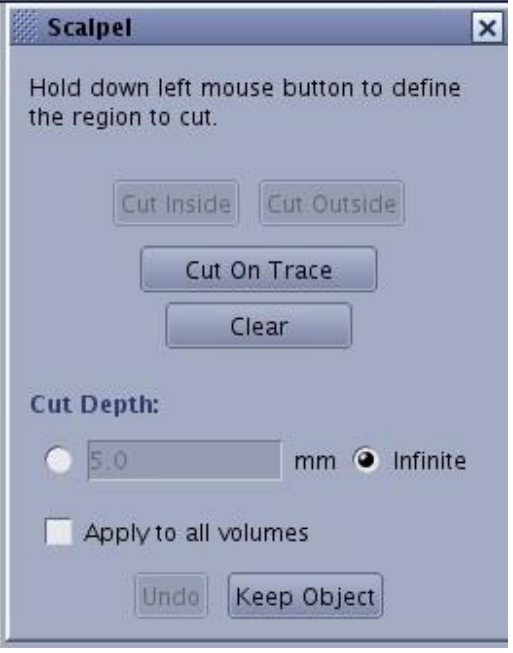

 **Bisturi (Scalpel)** Usare per disegnare una struttura per eseguire il taglio all'interno o all'esterno dei contorni e regolare la profondità del taglio.

Posizionare il cursore sull'immagine e fare clic e trascinare il cursore per tracciare una regione sull'immagine.

È possibile fare clic su *Undo* (Annulla) per annullare l'ultima azione.

Dalla schermata Scalpel (Bisturi), fare clic sul tipo di taglio da applicare alla traccia.

su *Cut Inside* (Taglia interno) per rimuovere tutto dal volume 3D all'interno del taglio.

*Clear* (Cancella) per rimuovere la traccia e ricominciare.

Per modificare una traccia, attenersi alla seguente procedura.

Va notato che una volta eseguito un taglio al di fuori della traccia, non può più essere modificato.

a. Fare clic e mantenere premuto il pulsante sinistro del mouse sulla traccia che si desidera modificare.

b. Trascinare con il mouse mentre si continua a tenere premuto il pulsante sinistro del mouse.

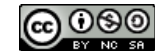

**©Gentile-Guidi 2022 [http://www.variodyne.it](http://www.variodyne.it/)**

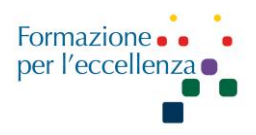

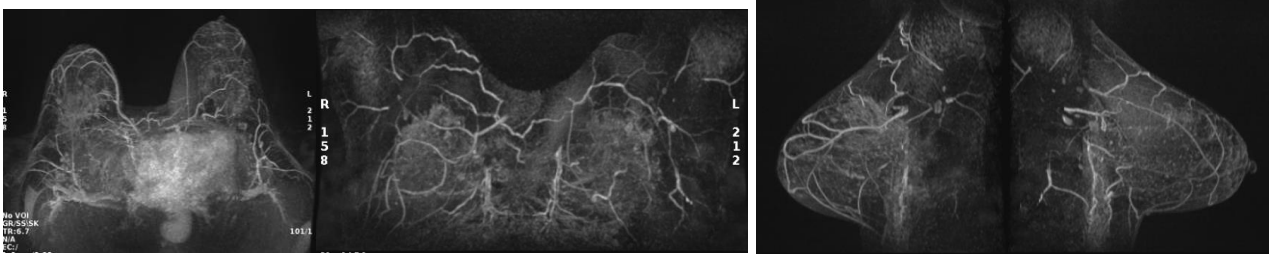

MIP arteriosa

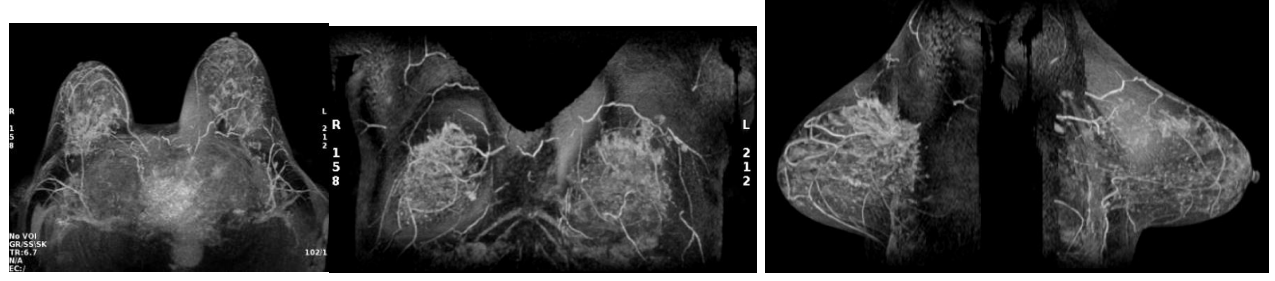

MIP tardiva

### **6. SAG TARDIVA**

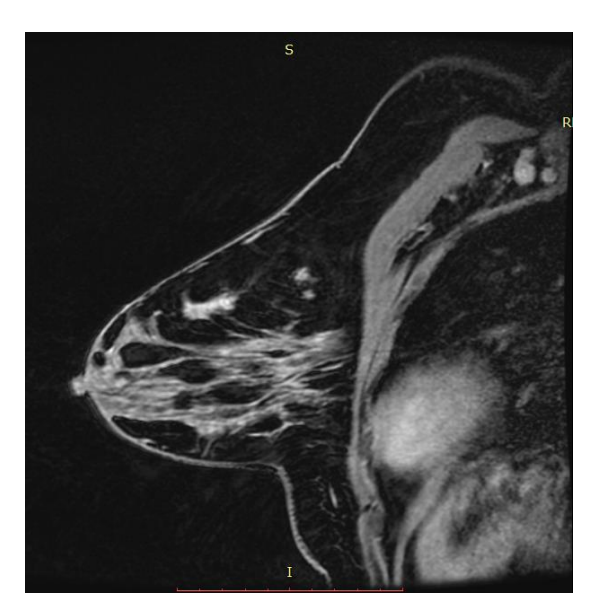

Sag 3D Vibrant-Flex

**PROCEDURA RM protesi silicone** → **Tutorial RM Mammo: imaging protesi** *https://www.variodyne.it/wp-content/uploads/2021/01/RM-MAMMO-IMAGING-PROTESI.pdf*

**Protocollo di studio RM della/e protesi:** richiede sequenze a elevata risoluzione di contrasto al fine di caratterizzare i vari segnali provenienti dalle diverse strutture (silicone, grasso, acqua). Il

**©Gentile-Guidi 2022 [http://www.variodyne.it](http://www.variodyne.it/)**

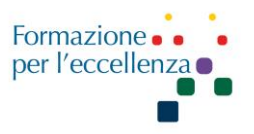

silicone e l'acqua hanno un segnale simile nelle immagini pesate in T2 (iperintensità assoluta), per cui le sequenze T1 150ms con soppressione del segnale del grasso e soppressione chimica dell'acqua, sono indispensabili al fine di differenziare i componenti protesici con esaltazione del segnale del silicone. Il silicone, infatti, presenta una frequenza di precessione più bassa di circa 100 Hz rispetto a quella del grasso e di circa 320 Hz rispetto all'acqua, con intensità medio alta in T1, alta in T2 e bassa nelle sequenze con soppressione del grasso. Le sequenze T1 sono di ausilio nello studio morfologico delle protesi, permettendo la valutazione della parete e del contenuto, nonché delle pliche intraprotesiche.

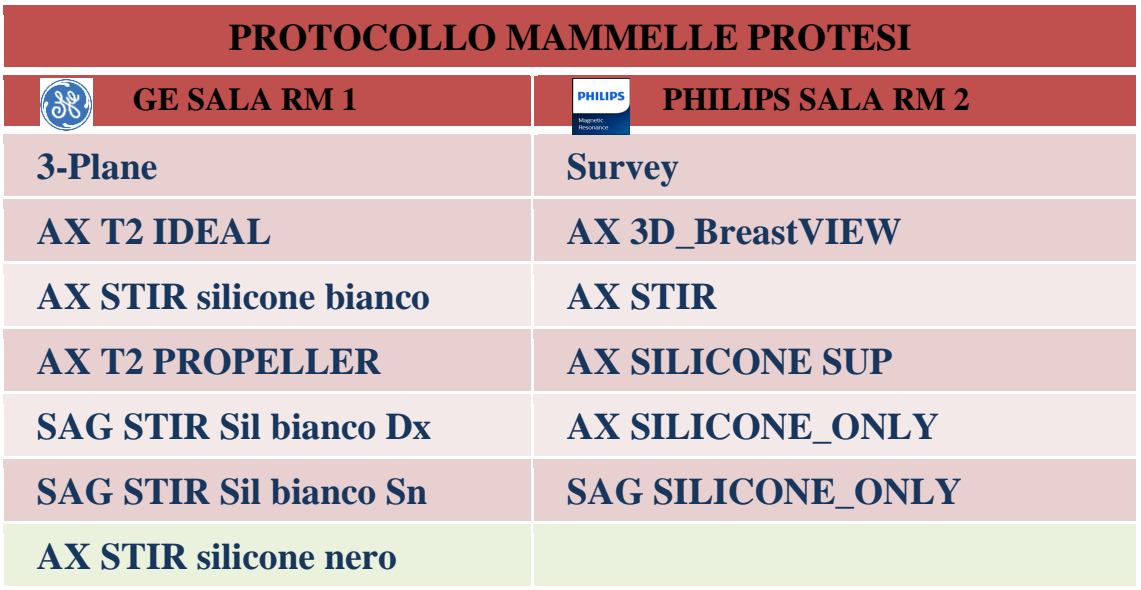

### **Procedura contrasto silicone luminoso**

1. Prescrivere una scansione FSE-IR (STIR) che produca soppressione dei segnali sia del tessuto adiposo sia dell'acqua. Per ottimizzare la qualità delle immagini, eseguire la scansione di ciascun seno individualmente sia nel piano sagittale che assiale.

- 2. Selezionare **Water** (Acqua) per l'impulso SAT.
- 3. Completare l'**Auto Prescan** (Prescansione automatica).
- 4. Selezionare **Manual Prescan** (Prescansione manuale) e centrare sul picco del **tessuto adiposo**.
	- Il picco soppresso dell'acqua si trova a 220 Hz a sinistra del tessuto adiposo su un sistema 1.5T.
	- Il picco soppresso dell'acqua si trova a 440 Hz a sinistra del tessuto adiposo su un sistema 3.0T.
	- Il picco del silicone è visibile e si trova a -100 Hz a destra del picco del tessuto adiposo su un sistema 1.5T.
	- Il picco del silicone è visibile e si trova a -200 Hz a destra del picco del tessuto adiposo su un sistema 3.0T.

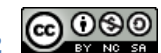

**©Gentile-Guidi 2022 [http://www.variodyne.it](http://www.variodyne.it/)**

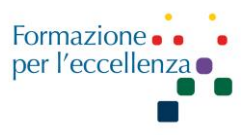

5. Acquisizione della scansione.

#### **Procedura contrasto silicone soppresso**

1. Prescrivere una sequenza FSE-IR (STIR).

2. Selezionare **Water** (Acqua) per l'impulso SAT.

3. Completare l'**Auto Prescan** (Prescansione automatica).

4. Selezionare **Manual Prescan** (Prescansione manuale) e centrare sul picco del **tessuto adiposo**. Se il picco del tessuto adiposo non è visibile, completare i seguenti passaggi:

a. Fare clic su **Modify RSP** (Modifica RSP) dal menu a discesa Options (Opzioni) per visualizzare la finestra Display RSP (Visualizza RSP).

b. Per visualizzare i picchi del tessuto adiposo e dell'acqua, digitare **showfp** nel campo RSP Name (Nome RSP).

c. Verificare che il valore corrente sia **1** per on, oppure che sia visualizzato il picco del tessuto adiposo.

d. Fare clic su **Accept** (Accetta).

Il picco del silicone è visibile e si trova a -100 Hz a destra del picco del tessuto adiposo su un sistema 1.5T.

Il picco del silicone è visibile e si trova a -200 Hz a destra del picco del tessuto adiposo su un sistema 3.0T.

Se non è possibile visualizzare il picco del tessuto adiposo, centrare sul picco del silicone e spostare la frequenza delta di +100 Hz (1.5T).

Se non è possibile visualizzare il picco del tessuto adiposo, centrare sul picco del silicone e spostare la frequenza delta di +200 Hz (3.0T).

5. Acquisizione della scansione.

#### **Suggerimenti per gli impianti con soluzione fisiologica**

1. Prescrivere una sequenza FSE T2 pesata.

2. Selezionare uno degli impulsi SAT in base alle necessità cliniche:

Selezionare **Fat** (Tessuto adiposo) per la sola visualizzazione delle protesi con soluzione fisiologica e la soppressione del tessuto adiposo.

3. Completare l'**Auto Prescan** (Prescansione automatica).

4. Selezionare **Manual Prescan** (Prescansione manuale) e centrare sul picco dell'**acqua**.

5. Acquisizione della scansione.

In genere, non è necessario utilizzare la prescansione manuale *MPS* per regolare CSA e CSF per sequenze *Spin Echo (SE)* e *Fast Spin Echo*. La prescansione automatica migliorata che viene applicata quando *Fat SAT* è attivata nell'area Scan Parameters (Parametri di scansione) riduce al minimo la necessità di eseguire un controllo di saturazione grasso/acqua con prescansione manuale. In caso di necessità Utilizzare la procedura di prescansione grasso/acqua per ottenere i risultati migliori di prescansione manuale con le tecniche di saturazione chimica. Questa procedura fornisce istruzioni sul processo di ottimizzazione delle tecniche di prescansione per FatSAT (Saturazione tessuto adiposo). È possibile seguire la procedura GE a pagina 1257 del manuale operatore Dv26 ita GE.

**©Gentile-Guidi 2022 [http://www.variodyne.it](http://www.variodyne.it/)**

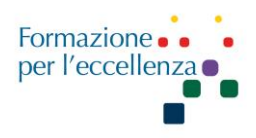

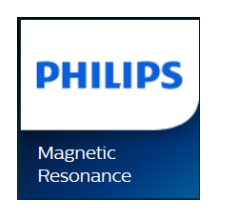

**Philips** 

Per le sequenze AX modificare solo FOV AP. Il FOV RL va mantenuto uguale.

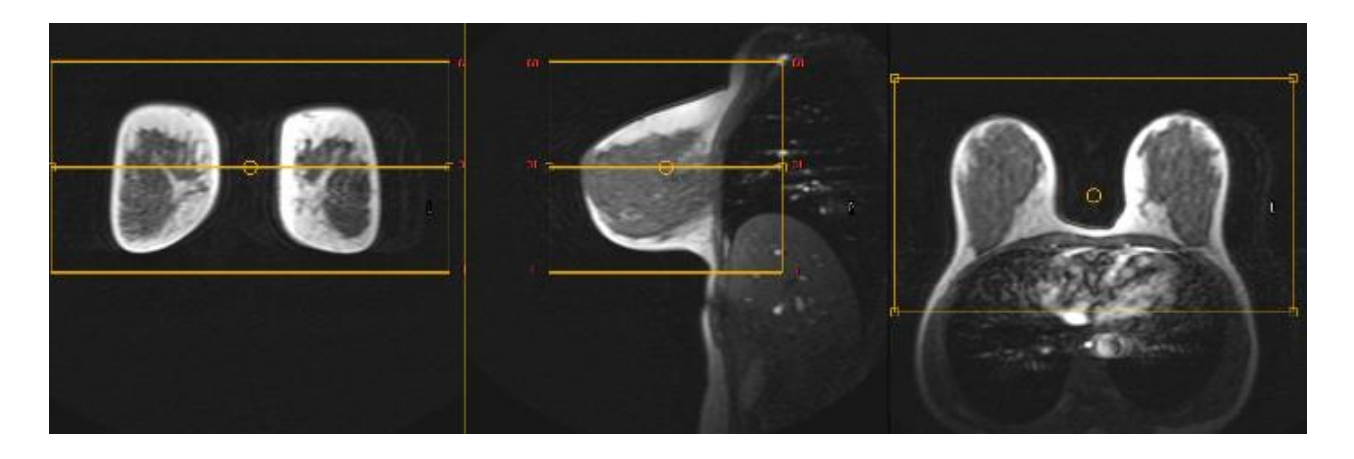

Lo SHIMMING (in verde nella figura sottostante) deve coprire bene i seni anche in sagittale. Comprendere meno aria possibile e assolutamente non comprendere il cuore.

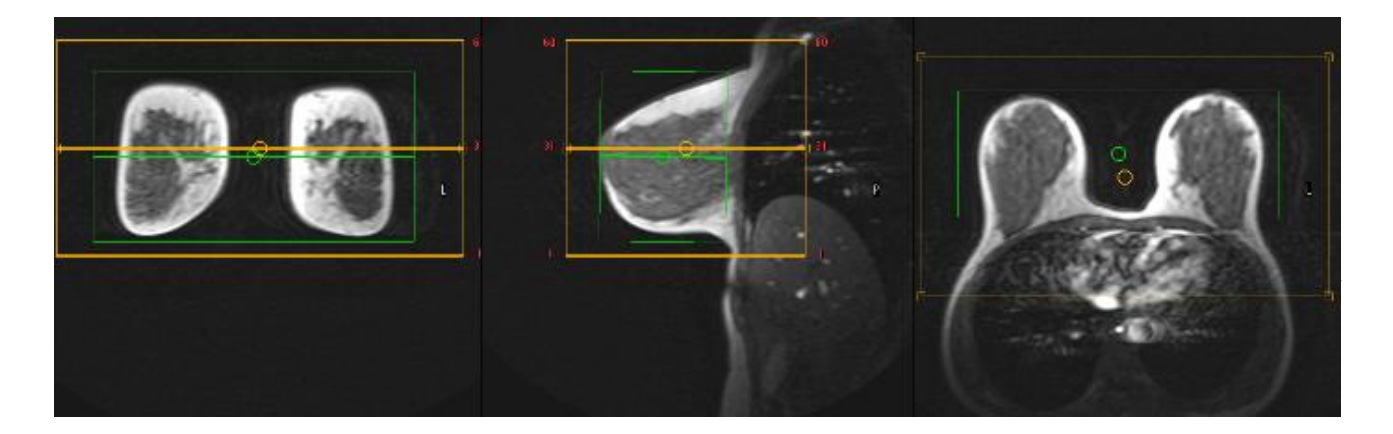

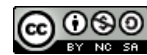

**©Gentile-Guidi 2022 [http://www.variodyne.it](http://www.variodyne.it/)**

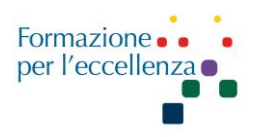

### **DYN PREP AX**

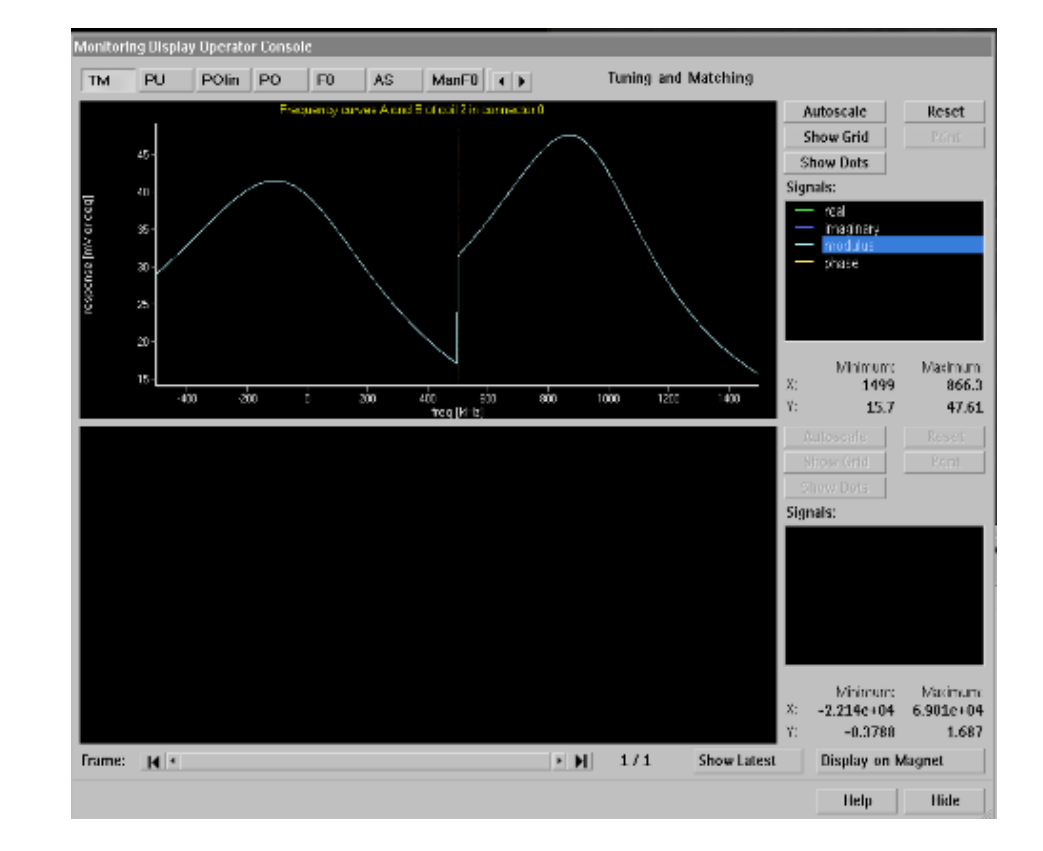

Fa vedere solo il grafico, è la preparazione della sequenza dinamica da fare basale e con MdC.

Dopo la preparazione appare il grafico sopra rappresentato. A questo punto fare clic su *Man F0*.

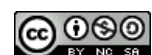

**©Gentile-Guidi 2022 [http://www.variodyne.it](http://www.variodyne.it/)**

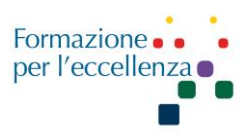

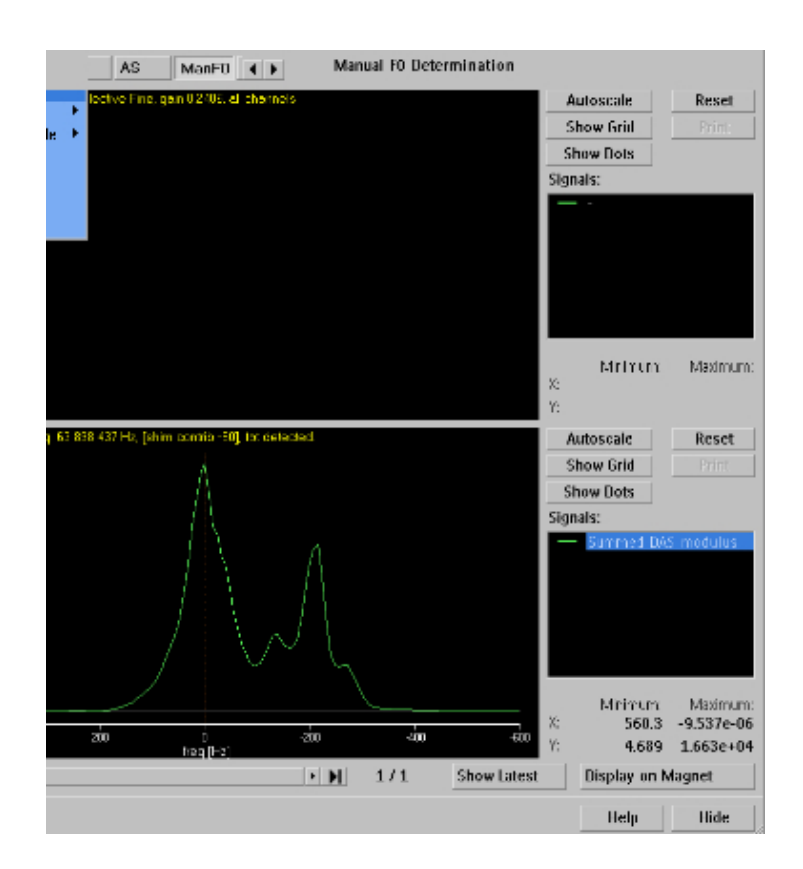

Il picco a sn deve essere l'acqua e il picco a dx il grasso, come la figura sopra. Per zoomare la banda della frequenza fare clic con il tasto sn verso l'alto, posizionandoci dove si trova in quel momento il picco. Vedere il valore in Hz corretto e inserirlo all'interno della sequenza Dyn\_eTHRIVE vera e propria andando su *Post/Proc* su *Manual Offset Freq* (Hz). In questo modo riuscirà a saturare correttamente.

**DYN\_eTHRIVE**: è impostata per fare la prima acquisizione basale ("*Performing dynamic scan 1*…"). Dopo la prima acquisizione basale, appare la scritta:

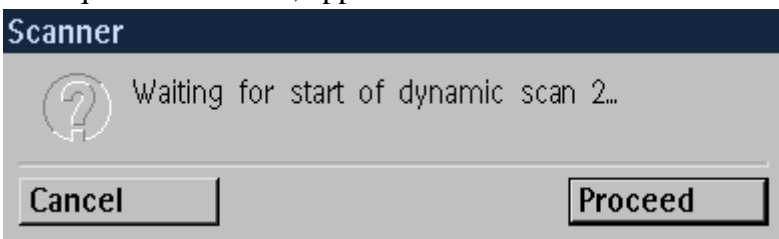

A questo punto far partire in contemporanea il contrasto e l'acquisizione della sequenza (in realtà nuove indicazioni consigliano di partire con la scansione 10 secondi dopo l'iniezione). Flusso MdC: 2 ml/sec. Verranno così acquisite in continuo altre 4 dinamiche (quindi alla fine avremo 1 basale + 4 dinamiche). Il numero totale di immagini è 200\*5=1000.

La sequenza è impostata per effettuare le sottrazioni in automatico (400 immagini).

**©Gentile-Guidi 2022 [http://www.variodyne.it](http://www.variodyne.it/) Questa opera è distribuita con licenza Attribuzione - Non commerciale - Condividi allo stesso modo 4.0 Internazionale (CC BY-NC-SA 4.0)** 

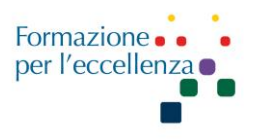

#### **MIP**

Per eseguire le MIP andare su *Advanced View* selezionare la serie precoce delle immagini sottratte. Fare clic con il tasto destro e selezionare *Volume View*. In seguito clic su *generate series* e selezionare il protocollo necessario o altrimenti selezionare "*Transverse*" e fare clic su *Generate*. Dopo selezionare *Cut Inside*, tagliare cuore e polmoni dall'immagine e fare clic su "*Coronal*". Fare di nuovo clic su "*Generate*". In seguito fare di nuovo clic su "*transverse*"; tagliare la mammella sinistra, fare clic su "*Sagittal*" e salvare l'immagine che esce (seno verso la sinistra del monitor), facendo clic su generate. Andiamo poi di nuovo su *transverse*, fare "*Undo*" e tagliare il seno destro. Clic su *sagittal* e clic su *rotate left 90* (due volte) in modo da avere il seno girato verso il lato destro del monitor. Fare clic su generate.

Ripetere la stessa procedura anche per la serie tardiva delle immagini sottratte.

#### **Sottrazioni**

Per eseguire le sottrazioni manualmente andare su *Advanced view*, scegliere la sequenza Dinamica effettuata. Fare clic con il tasto destro e selezionare "*Image Algebra*", confermare che sia selezionato *Subtraction (B-A)* e fare clic su *generate series*.

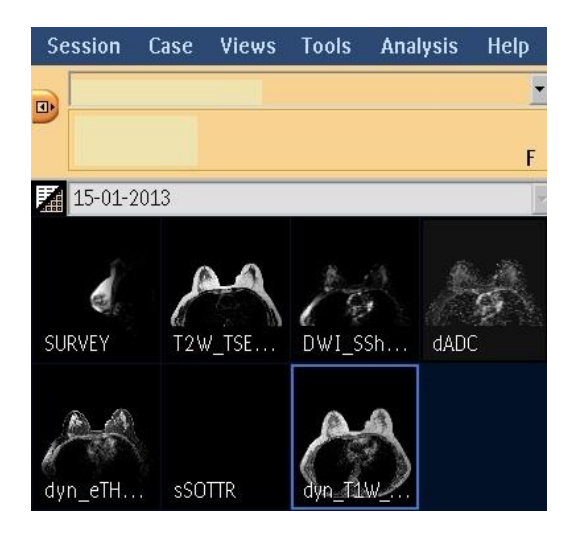

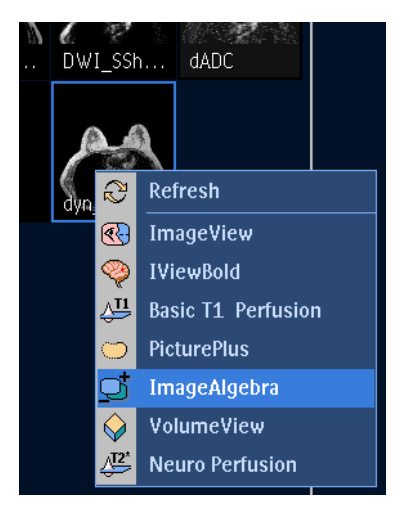

**©Gentile-Guidi 2022 [http://www.variodyne.it](http://www.variodyne.it/)**

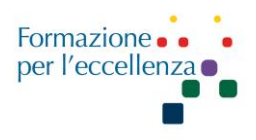

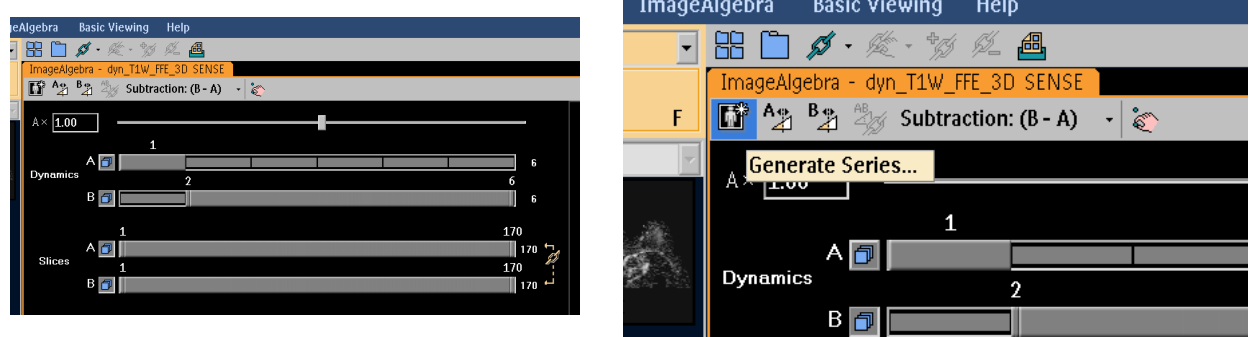

### **SPAIR nell'imaging della mammella**

Per l'imaging della mammella, SPAIR è il metodo di soppressione del grasso raccomandato perché è scarsamente sensibile agli effetti B1. Si consiglia di utilizzare sempre SPAIR potenza 2, la versione più potente di SPAIR. Questa modalità generalmente eliminerà la soppressione del grasso sul lato della mammella destra.

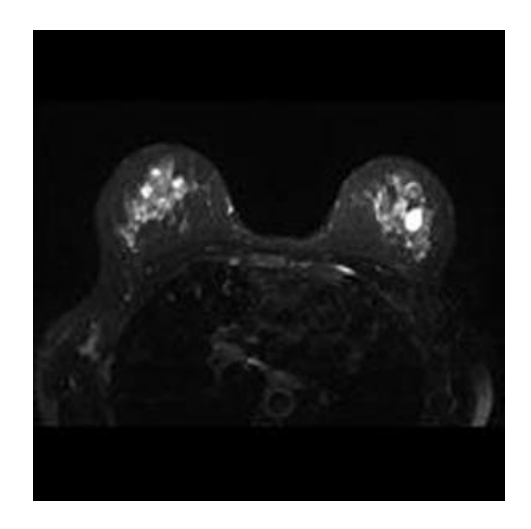

**©Gentile-Guidi 2022 [http://www.variodyne.it](http://www.variodyne.it/)**

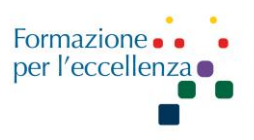

#### **DWI**

Andare su "*Acquisition Context*", scegliere la sequenza DWI, tasto destro selezionare "*Change Viewing Protocol*", fare in modo che la scritta "*Dynamics*" sia posizionata prima di "*Slices*"

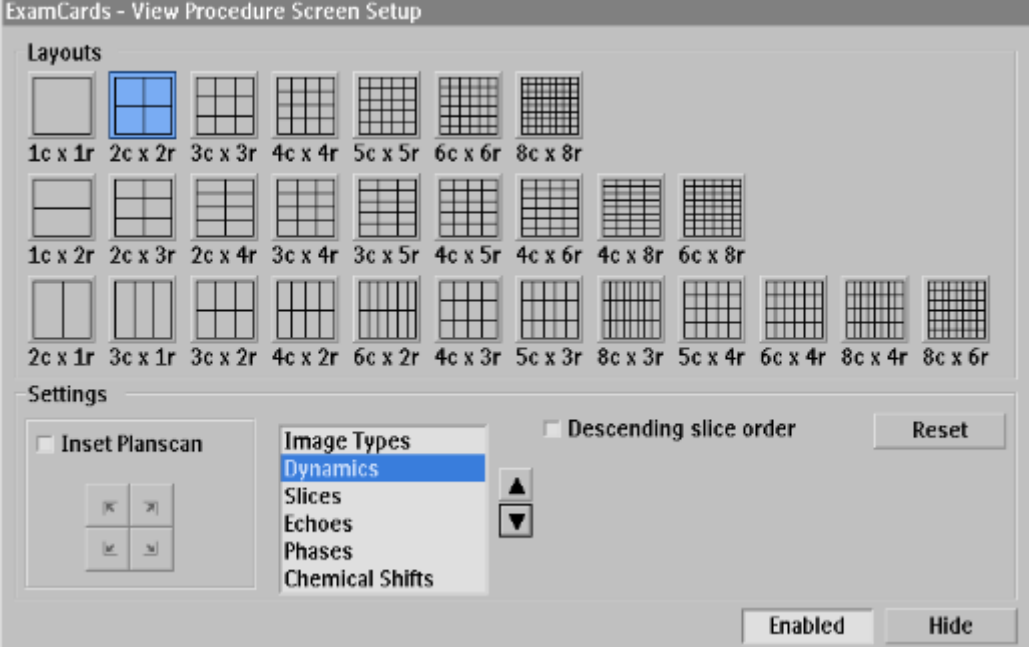

In questo modo verranno inviate le DWI in ordine (per esempio prima le b0 e poi le b1000). Questo sistema può essere utilizzato per qualunque sequenza Dinamica o a più echi etc… Per ottimizzare le DWI e diminuire la distorsione impostare "*Gradient Mode*", che troviamo sotto "*Contrast*", su "*Maximum*".

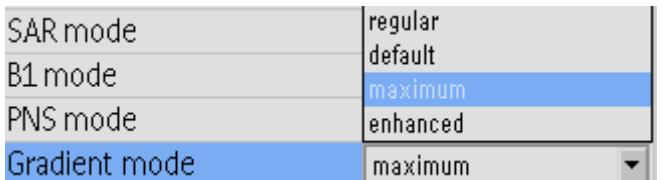

### **ADC**

Andare su *Advanced View*. Clic su "*Diffusion*". Tasto dx per togliere il rumore di fondo, tasto sn per scorrere. Poi fare *generate series*, salvare ADC ISO.

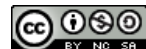

**©Gentile-Guidi 2022 [http://www.variodyne.it](http://www.variodyne.it/)**

Manuale Applicativo di Risonanza Magnetica per TSRM Capitolo 8 RM MAMMO

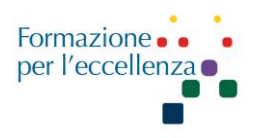

### **Biopsia – GE**

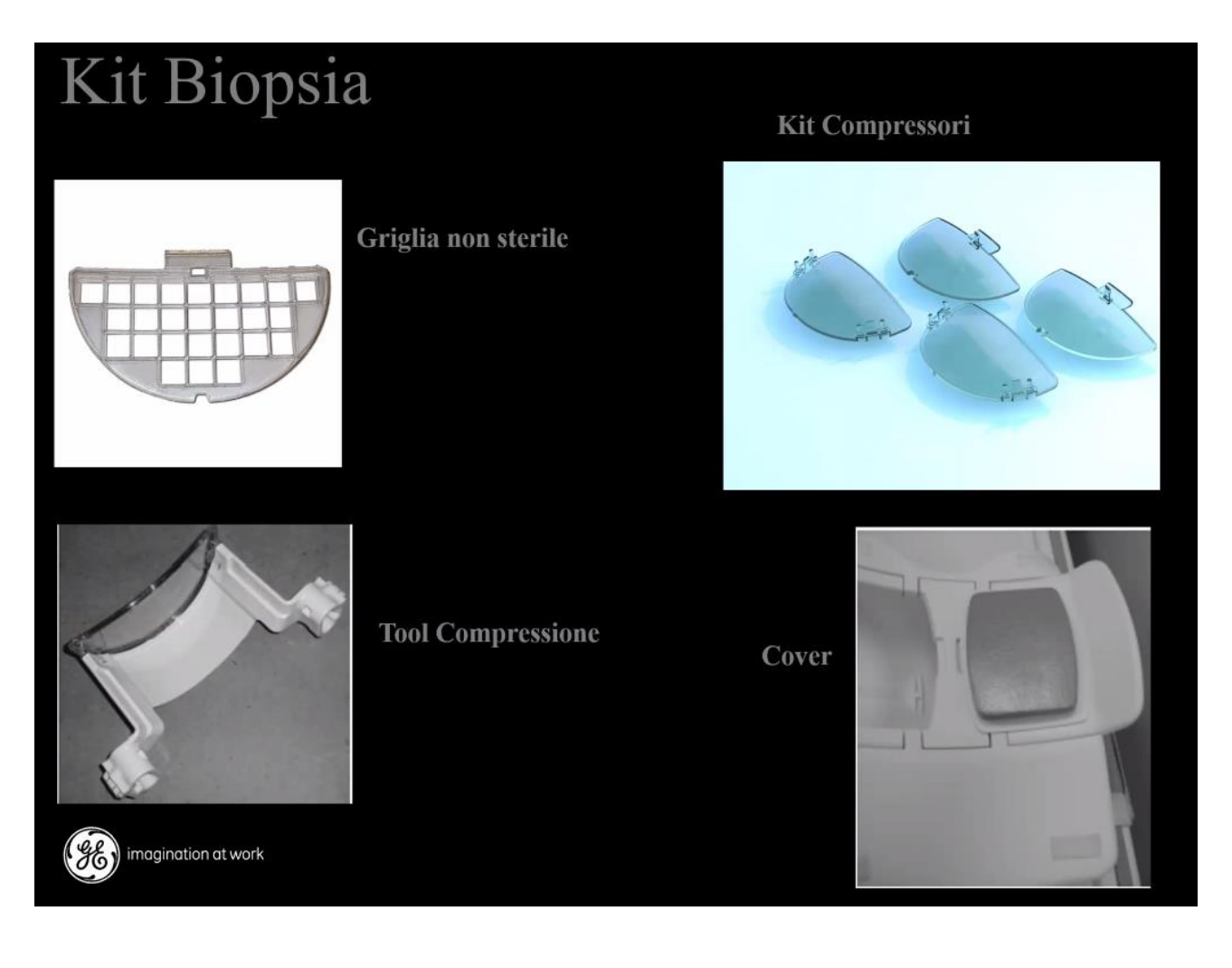

**©Gentile-Guidi 2022 [http://www.variodyne.it](http://www.variodyne.it/) Questa opera è distribuita con licenza Attribuzione - Non commerciale - Condividi allo stesso modo 4.0 Internazionale (CC BY-NC-SA 4.0)** 

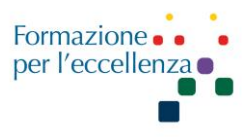

### **Posizionamento della griglia**

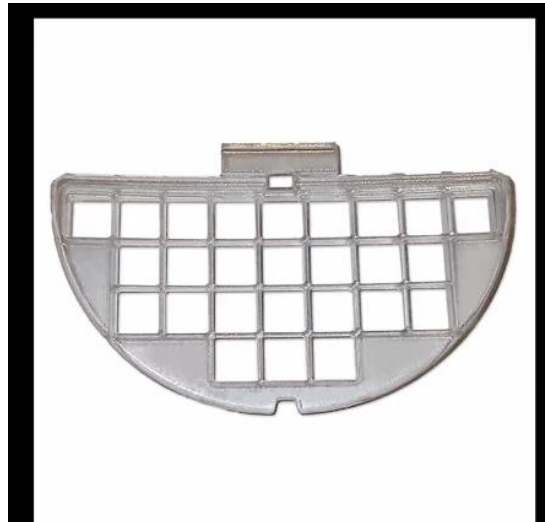

Montare la griglia laterale non sterile nel supporto dedicato e collegarla alla bobina mammella.

Comprimere il seno utilizzando griglie in modo che non si muovano durante la biopsia. Il tessuto mammario dovrebbe essere compresso il più possibile nella griglia e risultare sodo al tatto. Se il paziente ha un seno piccolo, è possibile utilizzare un pad sul lato opposto dell'area della biopsia per una compressione più efficiente.

# Posizionamento Griglia

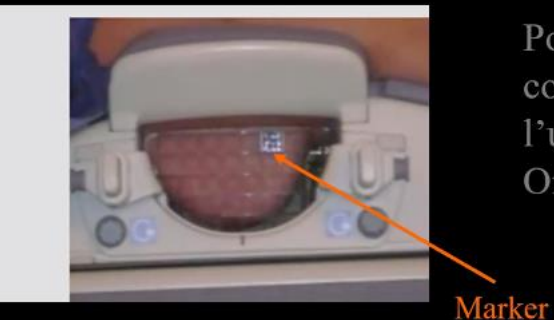

Posizionare un marker non sterile come riferimento, è consigliabile l'utilizzo di vitamina E o capsule di Omega<sub>3</sub>.

### **PATIENT VIEW**

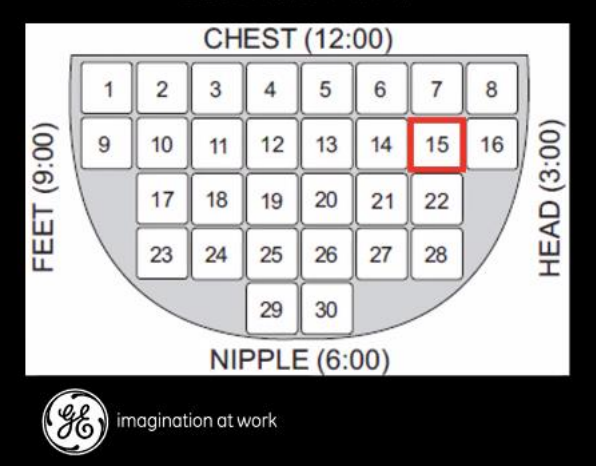

Utilizzando un worksheet per biopsi, riportare l'esatta localizzazione del marker sulla riproduzione della griglia da biopsia nel \*patient view\*.

Centrare il paziente ed inizare l'esame.

**©Gentile-Guidi 2022 [http://www.variodyne.it](http://www.variodyne.it/)**

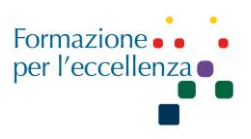

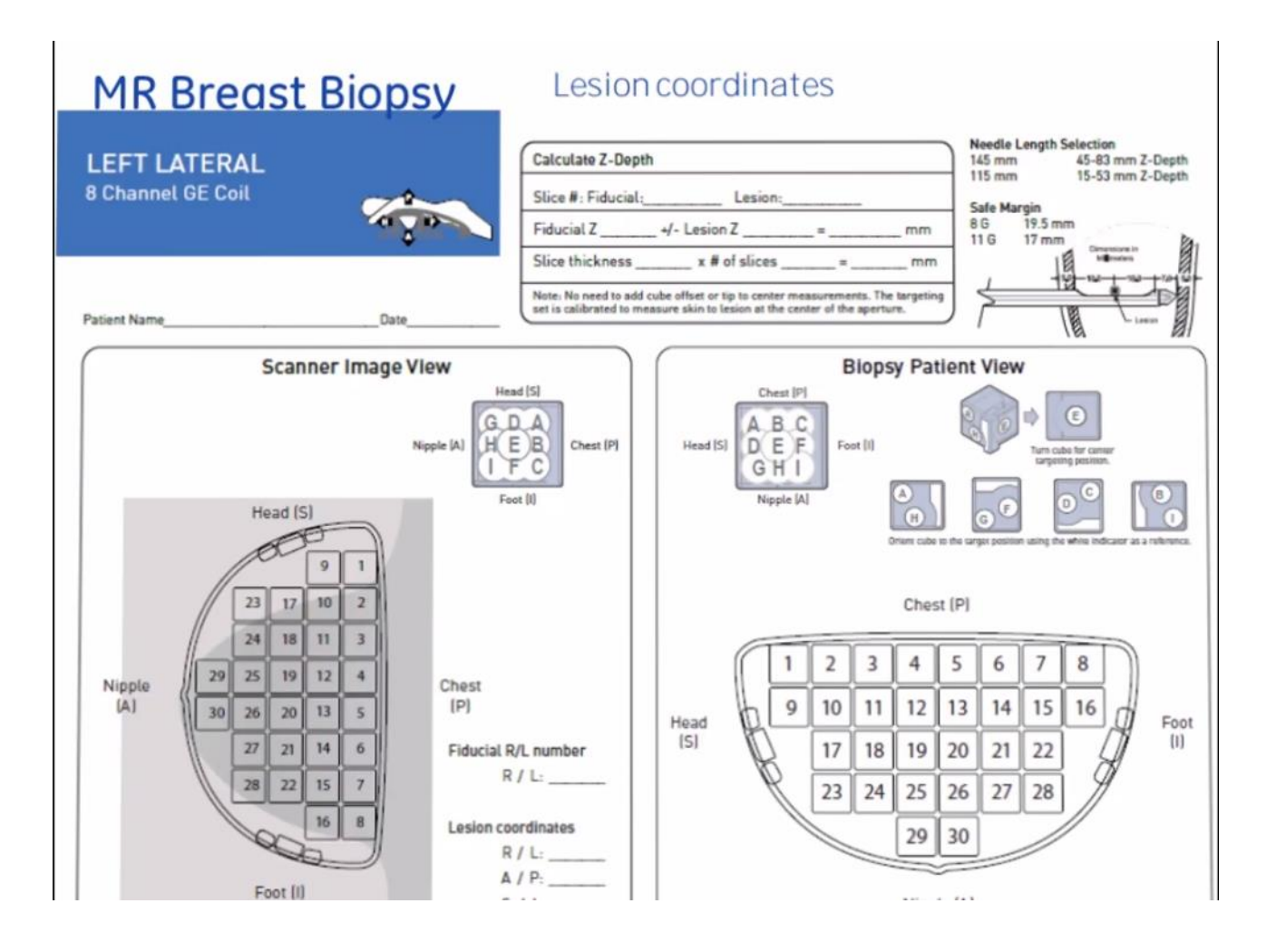

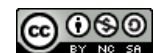

**©Gentile-Guidi 2022 [http://www.variodyne.it](http://www.variodyne.it/)**

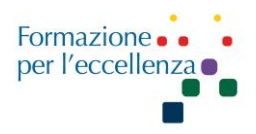

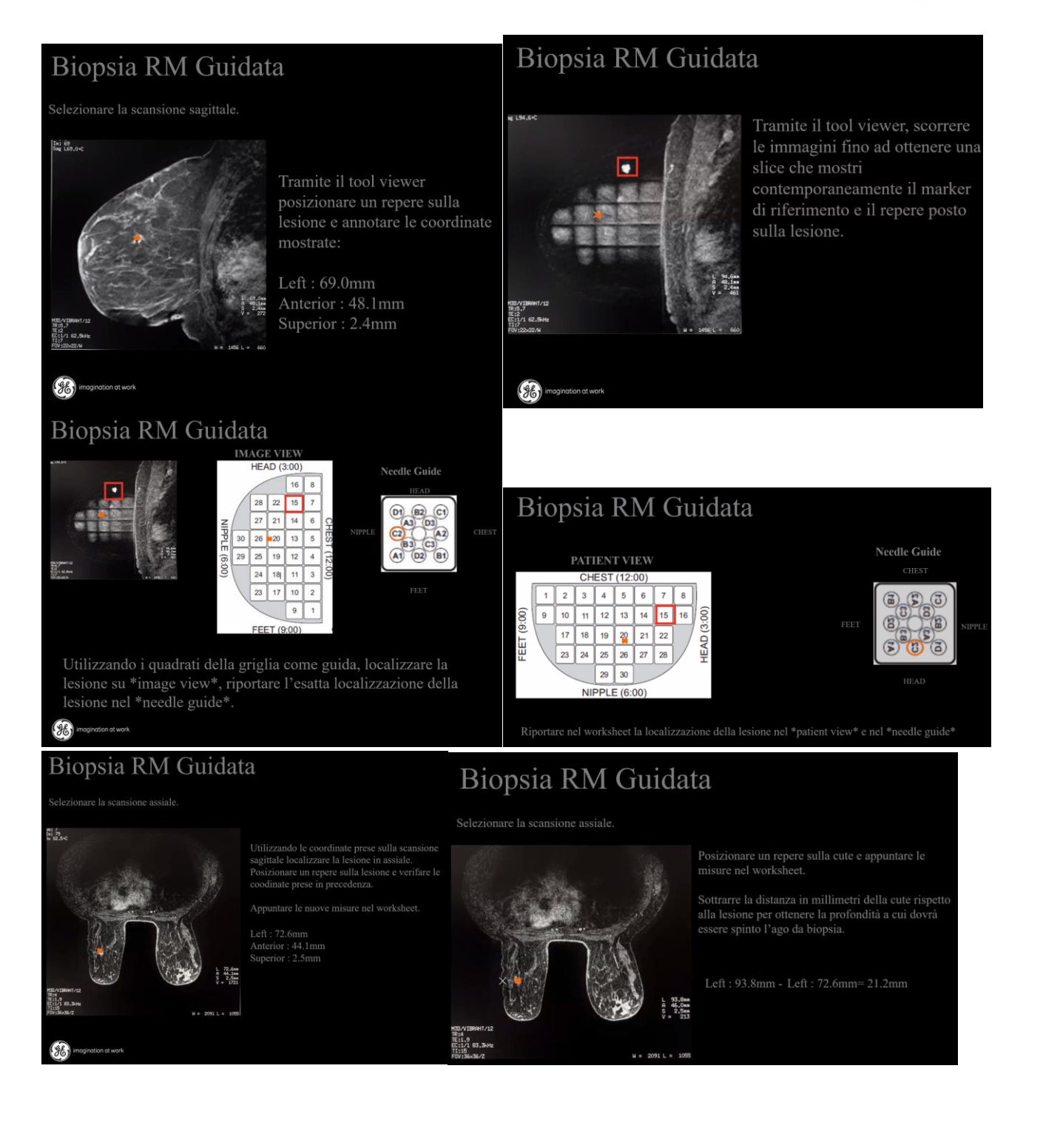

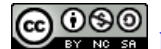

**©Gentile-Guidi 2022 [http://www.variodyne.it](http://www.variodyne.it/)**

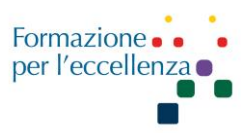

## Biopsia

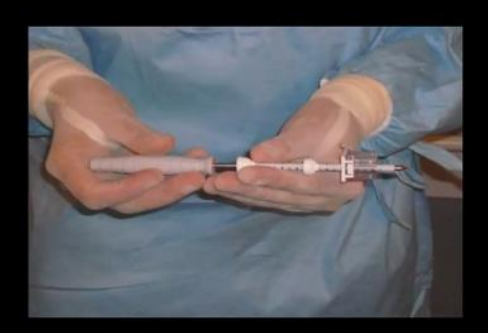

Riportare la profondità calcolata in precedenza all'ago da biopsia.

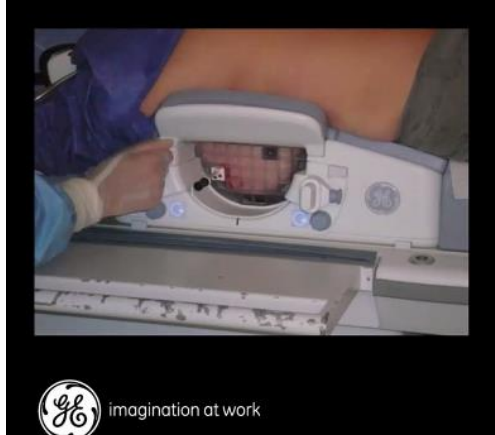

Utilizzando il worksheet, porre il needle guide nel quadrante con la lesione, introdurre l'ago entro la profondità scelta.

Effettuare una nuova scansione di controllo su piano assiale prima di eseguire la biopsia.

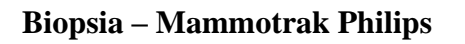

Questa bobina può essere usata per la biopsia con l'apposito starterkit dedicato.

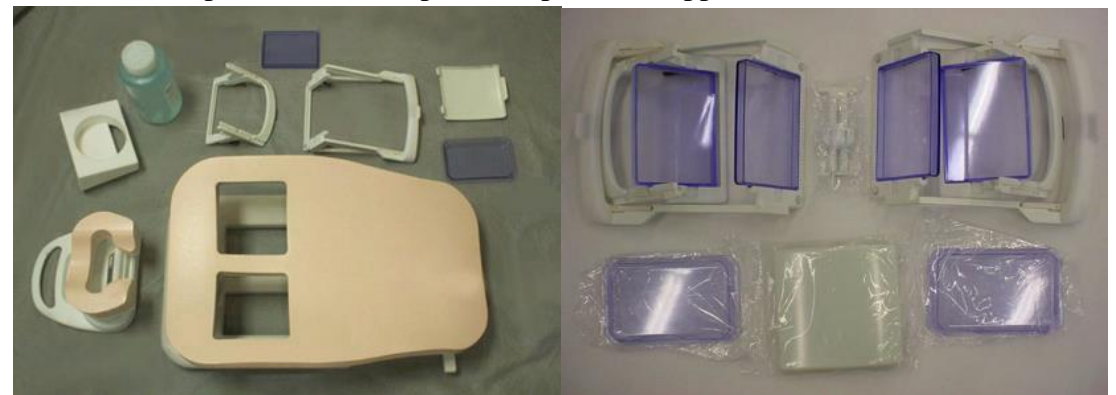

Si utilizza una pasticca di vitamina E come riferimento. Si monta al posto del compressore della mammella una griglia con dei quadrati all'interno con misure note che permettono di avere i riferimenti necessari per l'esame bioptico. Inserire nella guida interna il pannello del compressore e successivamente la griglia.

**©Gentile-Guidi 2022 [http://www.variodyne.it](http://www.variodyne.it/)**

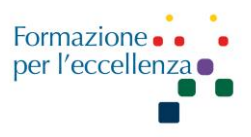

Le sequenze sono:

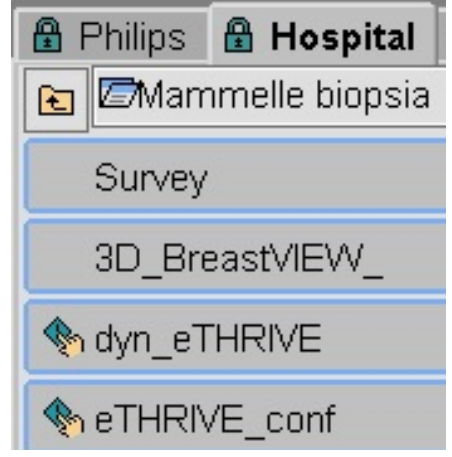

Per le misurazioni andare sull'immagine e fare clic con il tasto destro e selezionare *More* →*Roi Settings*. Dare un nome alla ROI e clic su ROI. Disegnare la ROI sulla vitamina E. Fare un'altra ROI sulla lesione dandole un altro nome. Con il mouse selezionare il nome della ROI e fare clic con il tasto destro del mouse e selezionare *COPY ALL*. Seguire la stessa procedura per tutte le ROI posizionate. In questo modo le ROI si proiettano su tutte le slide. Per le misurazioni clic su More → *Line Settings*

Può essere utile scegliere l'icona angolo retto per eseguire le misurazioni più velocemente e più correttamente.

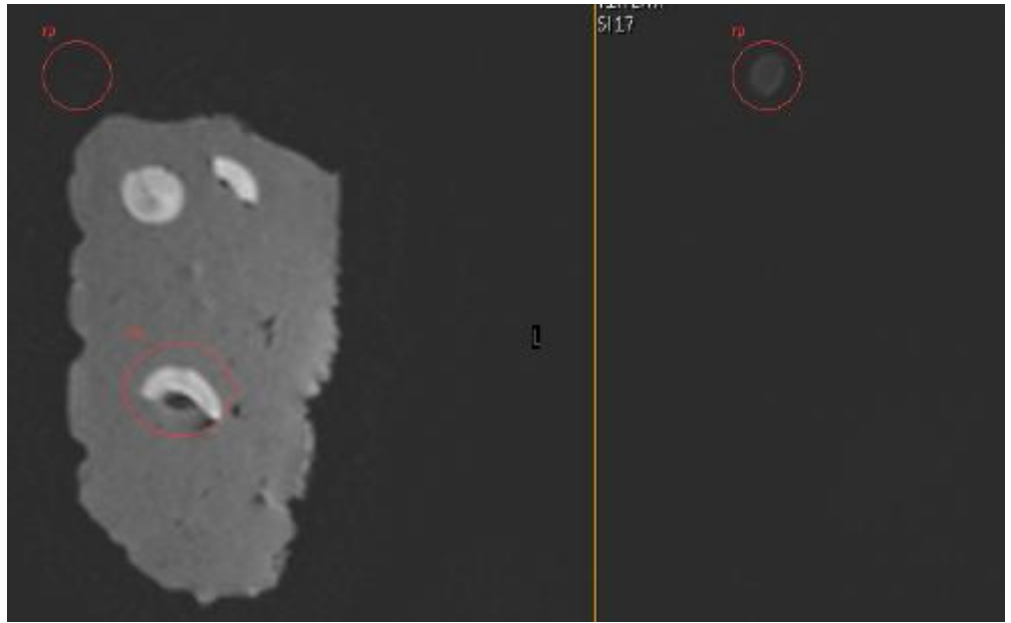

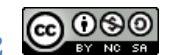

**©Gentile-Guidi 2022 [http://www.variodyne.it](http://www.variodyne.it/)**

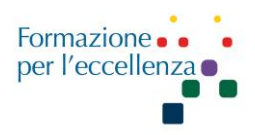

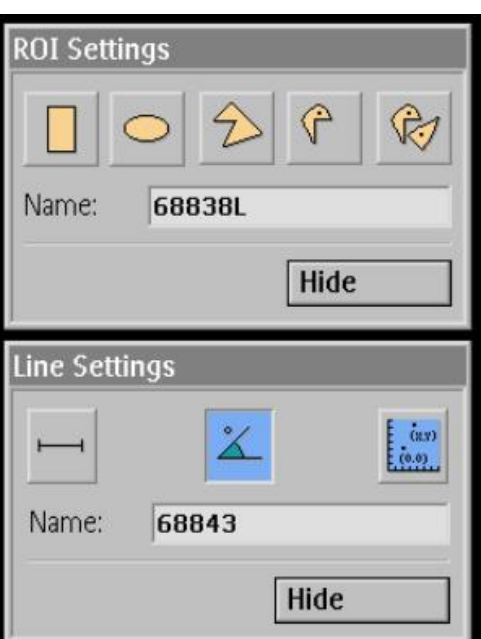

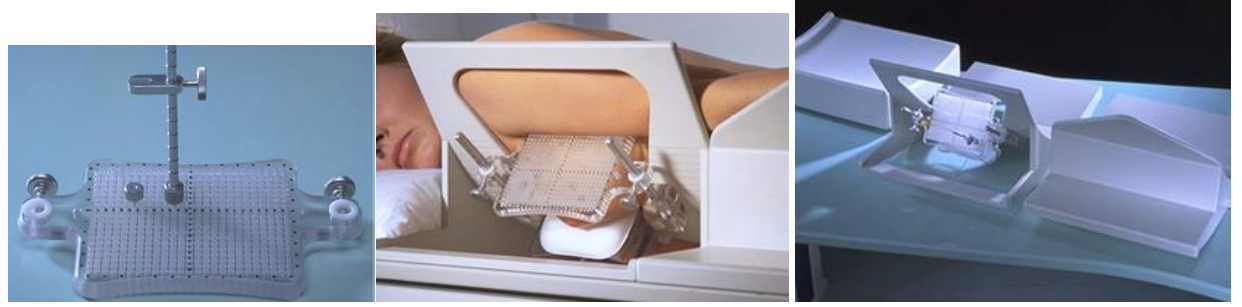

SINISTRA: prese per guida aghi con diametro dei fori di 1,0; 1,3; 1,7 e 2,2 mm (per aghi da 20, 18, 16 e 14). DESTRA: piastra di compressione con fori e calibro per la regolazione della profondità.

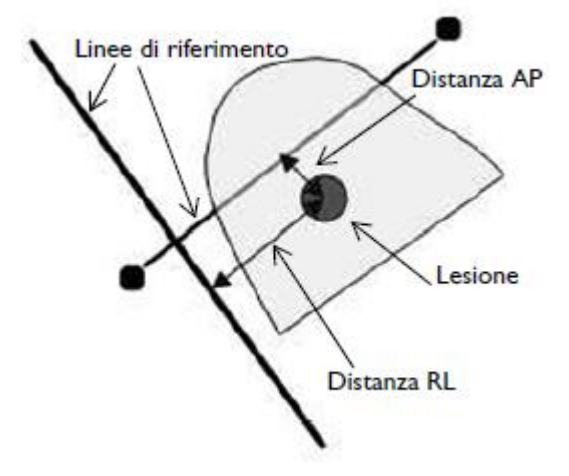

Mammella: Dispositivo di localizzazione stereotassica

• Viene utilizzato per la localizzazione di lesioni della mammella mediante imaging con RM.

**©Gentile-Guidi 2022 [http://www.variodyne.it](http://www.variodyne.it/)**

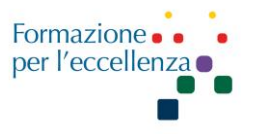

È possibile marcare la lesione mediante il posizionamento di un filo di localizzazione.

• Consiste di un supporto a due sezioni e dispositivo di compressione della mammella con due piastre di compressione.

- La piastra di compressione superiore presenta piccoli fori attraverso i quali viene inserito un ago nella mammella per raggiungere il sito della lesione. Mediante l'ago è possibile inserire un filo di localizzazione per marcare la lesione.

- Su entrambe le piastre di compressione sono fissati dei tubi di marcatura visibili nelle immagini RM che servono per la definizione delle coordinate stereotassiche. Per consentire l'identificazione del lato mediale e laterale, la spaziatura tra i tubi che formano la croce su ciascuna delle piastre è diversa. Sulla piastra mediale, i fantocci sono a 33 mm di distanza, mentre su quella laterale la distanza è di 6 mm.

I tubi di marcatura per la definizione delle coordinate stereotassiche sono riempiti di glicerina e fatti scorrere orizzontalmente e verticalmente su entrambe i lati della mammella.

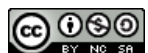

**©Gentile-Guidi 2022 [http://www.variodyne.it](http://www.variodyne.it/)**